# **OFFICE OF THE CONTROLLER**

**Compliance Team Time and Effort Reporting Refresher for Business Managers**

**February 2024**

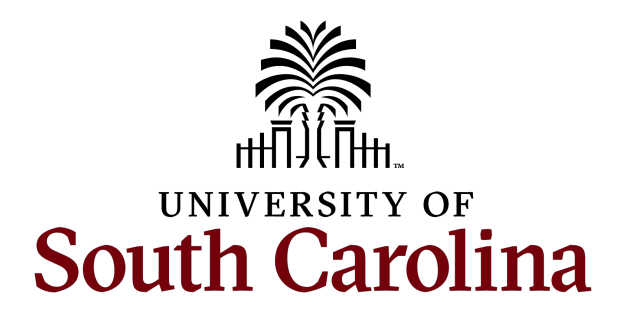

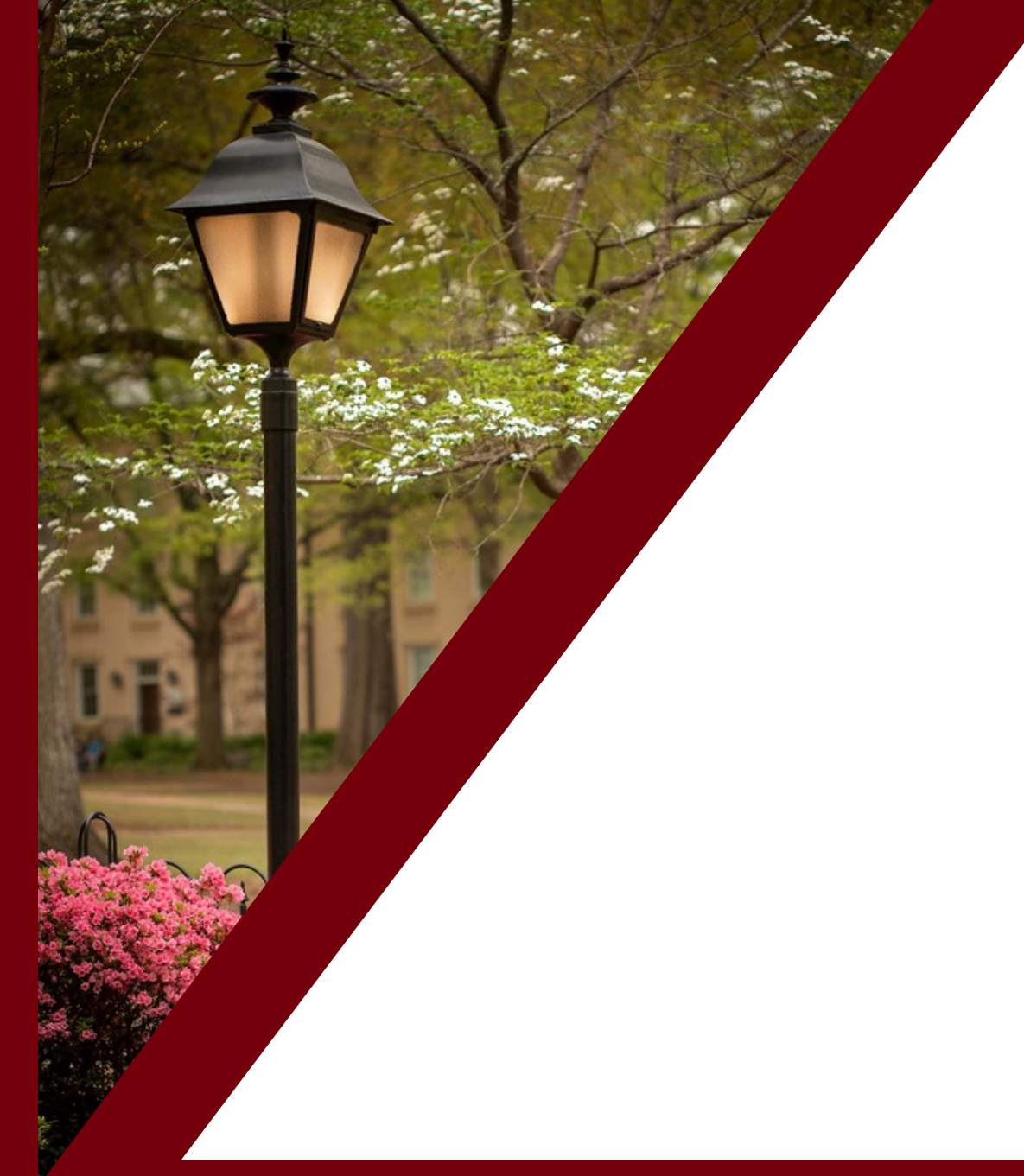

#### **Agenda**

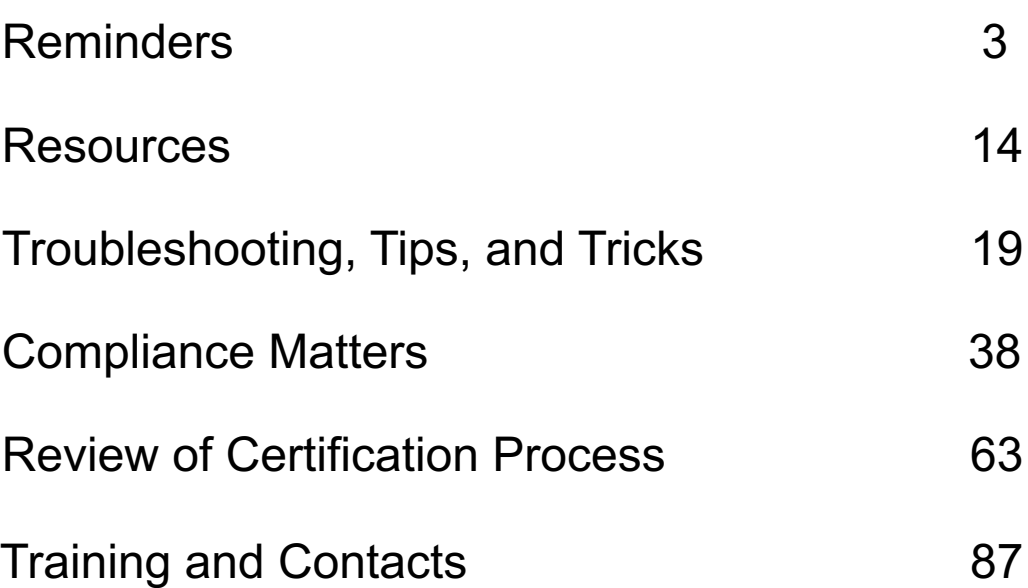

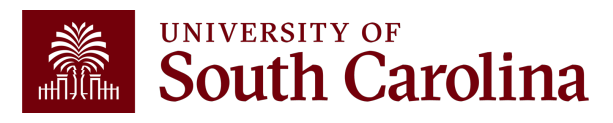

#### **Reminders**

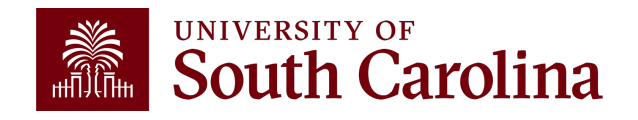

# **Business Manager**

- Use the HCM Distribution Tool located on the Finance Intrane accuracy of time and effort reports.
- [Release reports to the emp](mailto:RetroJE@mailbox.sc.edu)loyee for review/certification after occurs by submitting the report.
- Serve as the central point of contact for time and effort certifications employees in your department for awards which you are resp
- Assist employees, PIs, and supervisors with the certification p
- Direct employees, PIs, and supervisors to available training aids allemance and the superviews and the tools.
- Submit any needed retro funding journal entry requests, along supporting documentation, to the Retro JE mailbox (**RetroJE@mailbox.sc.edu**).

## **Important Dates**

The next cycle of Time and Effort reports, for the July – December 2023 (period 13), will be made available on **Monday, March 4th, 2024**. Business Managers will receive an email notification and memo on this date, through the BIZMANAGER listserv, alerting them that reports are ready for your review.

Reports will be due on **Wednesday, April 3rd, 2024**.

All payroll corrections that affect the reporting period should be submitted by **Friday, February 23rd, 2024**.

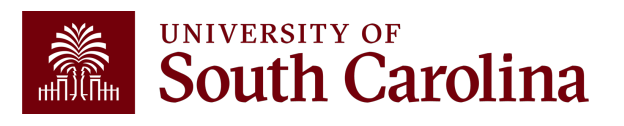

# **Central Mailbox U**

- Questions regarding time and effort reports shou timeandeffort@sc.edu, which is a central mailbox Compliance Team.
- This mailbox replaces **GFMeCert@mailbox.sc.ed**
- The Compliance Team monitors the time and eff rather than Grants and Funds Management (GFN) renamed to eliminate confusion regarding the re

### **Update Supervisors**

It is important for Business Managers to ensure supervisors are updated in PeopleSoft HCM accordingly to prevent workflow routing errors and ease the administrative burden for all parties involved.

Business Managers can view supervisor information in HCM Distribution using the Demographic Output option. If a supervisor is not listed, update the supervisor in People Admin or work with your department HR Contact to do it for you.

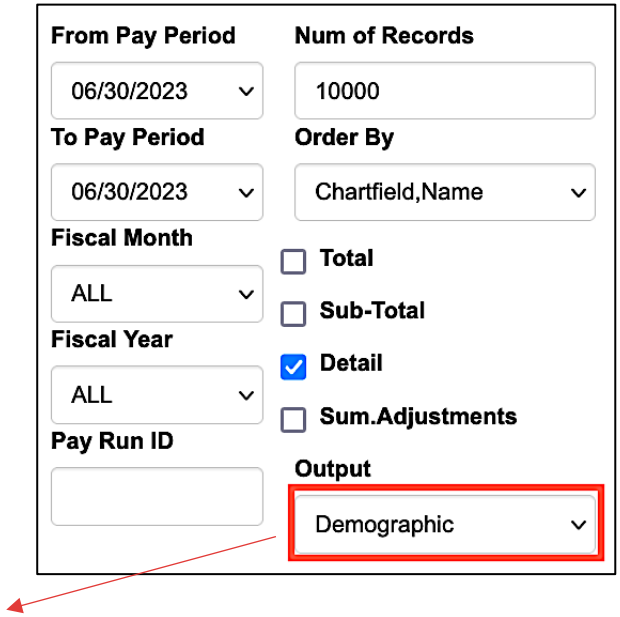

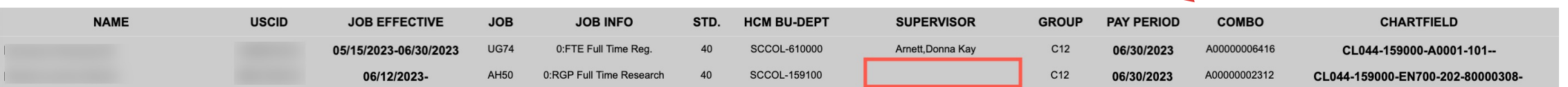

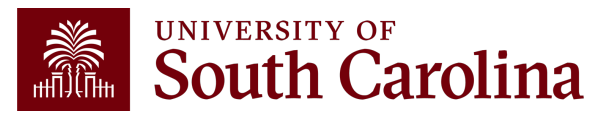

## **Changes and Corrections**

During report certification, if the need for a change or correction is identified, the associated Payroll Retro Funding Change Form (and accompanying Cost Transfer Justification Form) **must be completed and submitted promptly**.

Business Managers should identify any needed changes/corrections during the initial verification process and employees, PIs, and supervisors should coordinate with their Business Managers to initiate any needed changes or corrections identified during certification.

Formal recertification of the report will be required after the associated retro has been posted. Failure to request corrections in a timely manner increases the risk of untimely certification.

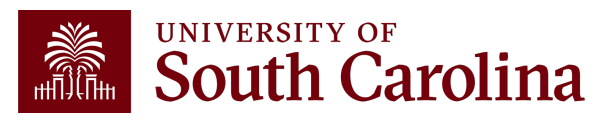

## **Email Notificati**

- Employees, PIs, and Supervisors will receive autor from PeopleSoft when an effort report is available
- These notifications will come from: **Peoplesoft@p**
- These emails are **NOT** spam or phishing.
- If an approver is uncomfortable clicking the link w notification, they may also log directly into People pending reports.
- The email notifications include links to respective

#### **Email Notification E**

From: PeopleSoft@peoplesoft.com <PeopleSoft@peoplesoft.com> Date: Monday, September 18, 2023 at 5:22 PM

To:

Subject: Approval Needed:

Effort Report, Form #635092

A Time and Effort Report has been created for for the January - June 2023 rej approval. Please login into PeopleSoft HCM to approve this form or follow the link below.

https://hcm-prd.ps.sc.edu/psp/HPRD/EMPLOYEE/HRMS/c/G3FRAME.G3SEARCH\_FL.GBL? Page=G3SEARCH FL&Action=U&G3FORM ID=635092&G3FORM TASK=EVL

Certification is required to be completed promptly within 3 days of receipt. Failure to certify may r sponsored awards, in accordance with University policy and procedure FINA 3.12. Do not reply to assistance, please contact your Business Manager.

If you are an Employee attempting to certify your own report, you can find the training aid here.

If you are a Principal Investigator (PI) attempting to certify another's report, you can find the train

If you are a Supervisor attempting to certify an employee's report, you can find the training aid her

Thank you for your prompt attention to this request.

Compliance Team

USC Controller's Office

*timeandeffort@sc.edu*

#### **eForm Statues**

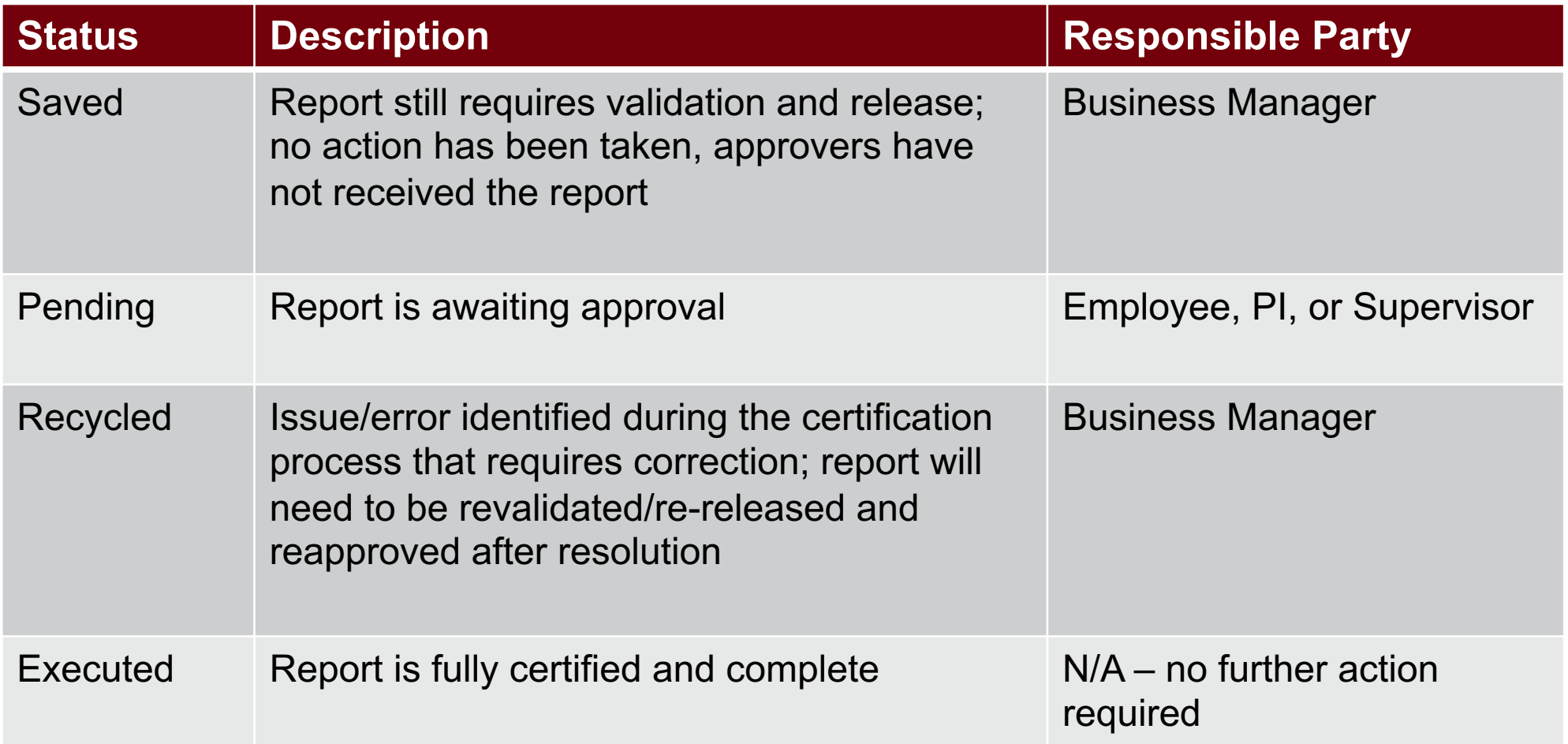

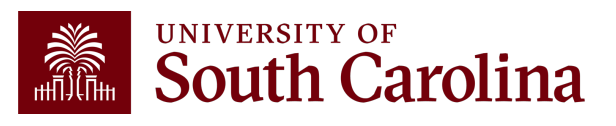

## **eForm "Hold" Option**

- The option to **HOLD** an effort report should not be used please remind your users!
- Placing a report on hold will cause it to be "stuck" in the workflow.
- If you notice a report has been placed on hold by one of the approvers, be sure to reach out to ask them why.
- Once effort reports are released (or "submitted") by Business Managers, approvers should:
	- o **Recycle** the form if there are discrepancies or corrections needed, or o**Approve** the form

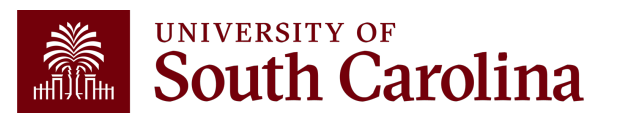

## **Key Takeaways**

- Time and effort reporting is "after-the-fact" accounting of actual time spent on a specific sponsored project.
- Errors **must** be identified and corrected **timely**!
- Reports **must** be certified by the employee.
- Reports **must** be certified by a PI and supervisor with first-hand knowledge of the employee's effort.
- Spending out grants is **unallowable.**
- Effort reports are incorporated into the official records of the University and are subject to audit and the False Claims Act.

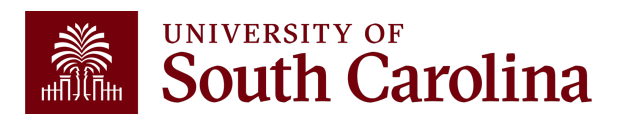

#### **Resources**

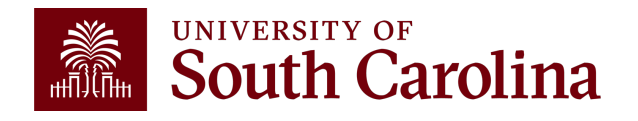

## **Accessing Quer**

- Access Effort Reporting by selecting the My W **Homepage** tab in **PeopleSoft HCM**.
- The name you see is based on the assigned ro

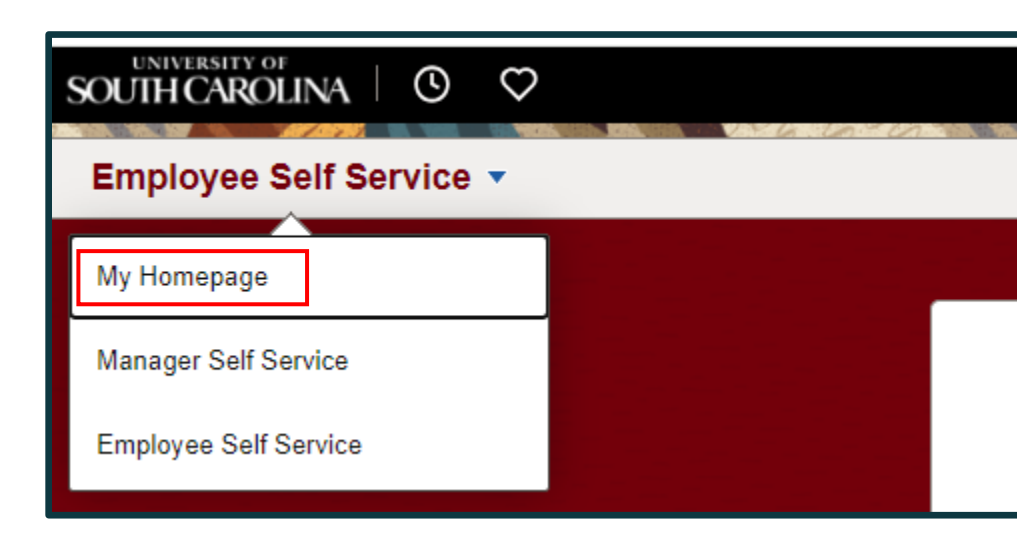

## **My Grant Reports Tile**

Use the **My Grant Reports** tile in PeopleSoft HCM to manage the effort report approval process and access several on-demand queries:

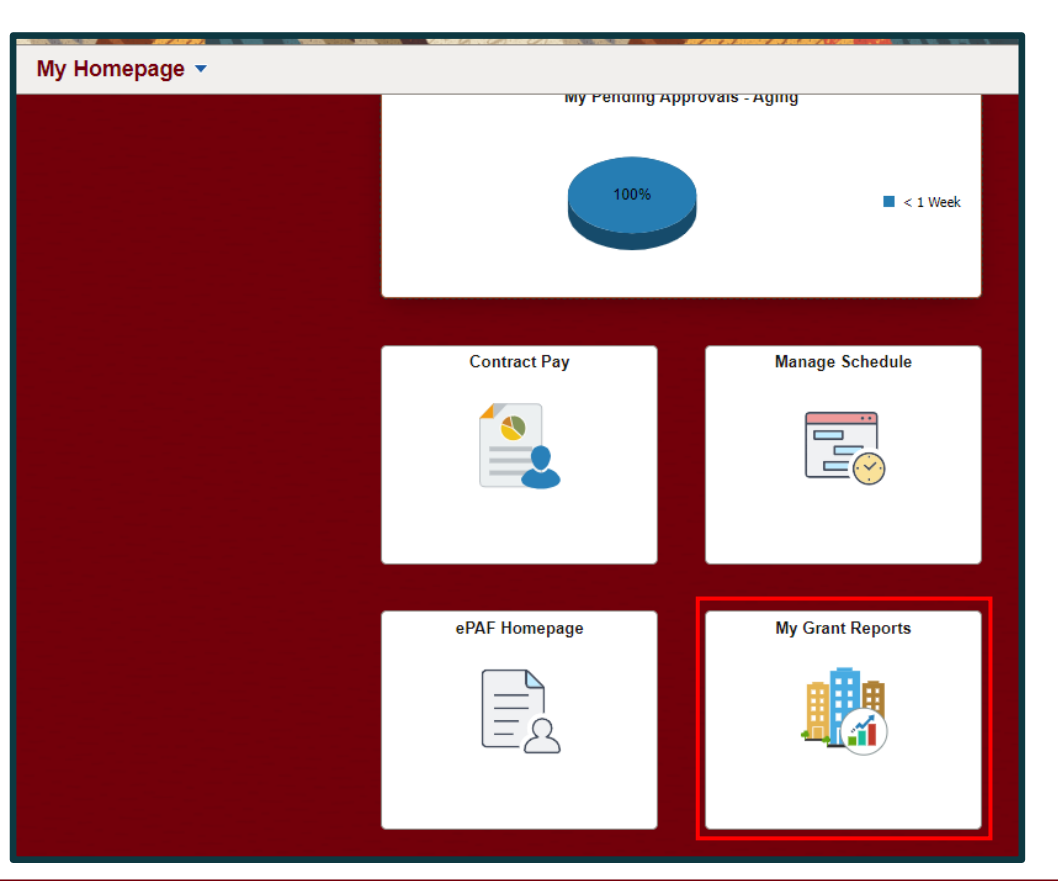

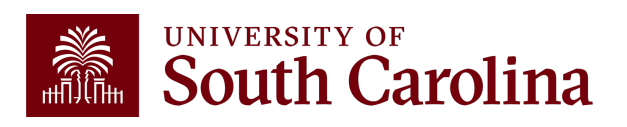

## **My Grant Reports Queries**

#### Select the query you would like to run:

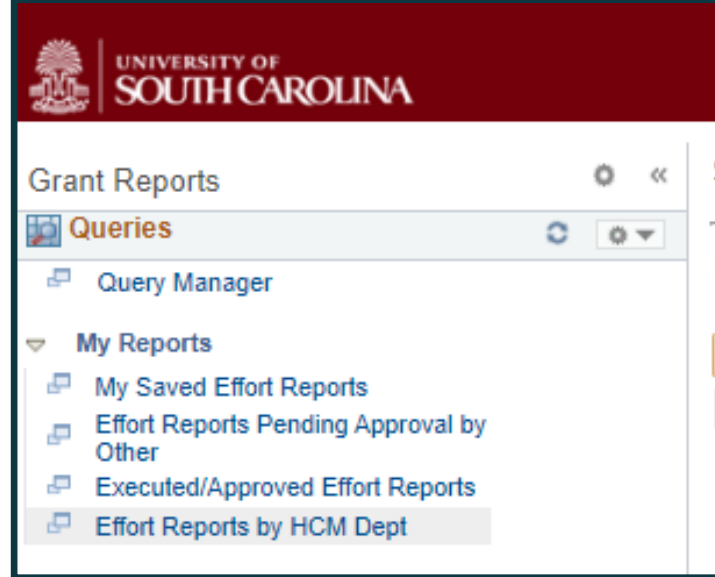

• **My Saved Effort Reports** : View all effort reports that are in "Saved" status; these require verification and release to the approvers.

(USC\_GRANT\_TE\_REPORT\_BUS\_MGR\_PV)

**Effort Reports Pending Approval by Others:** View all effort reports that are currently in "Pending" status; it displays the name and email address of the pending approver.

#### (SC\_MY\_GRANT\_FORMS\_PENDING)

- **Executed/Approved Effort Reports**: View all effort reports that have been fully approved or executed; these require no further action. (USC\_GRANT\_TE\_EXECUTED\_FORMS)
- **Effort Reports by HCM Dept**: View a listing of all effort reports and related funding for individuals in a specific department.

(SC\_PY\_GRANT\_TOTALS\_BY\_DEPT)

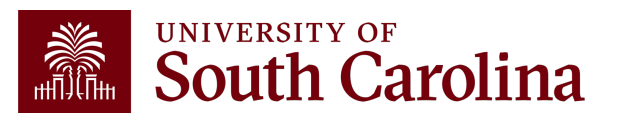

## **Reporting Period IDs**

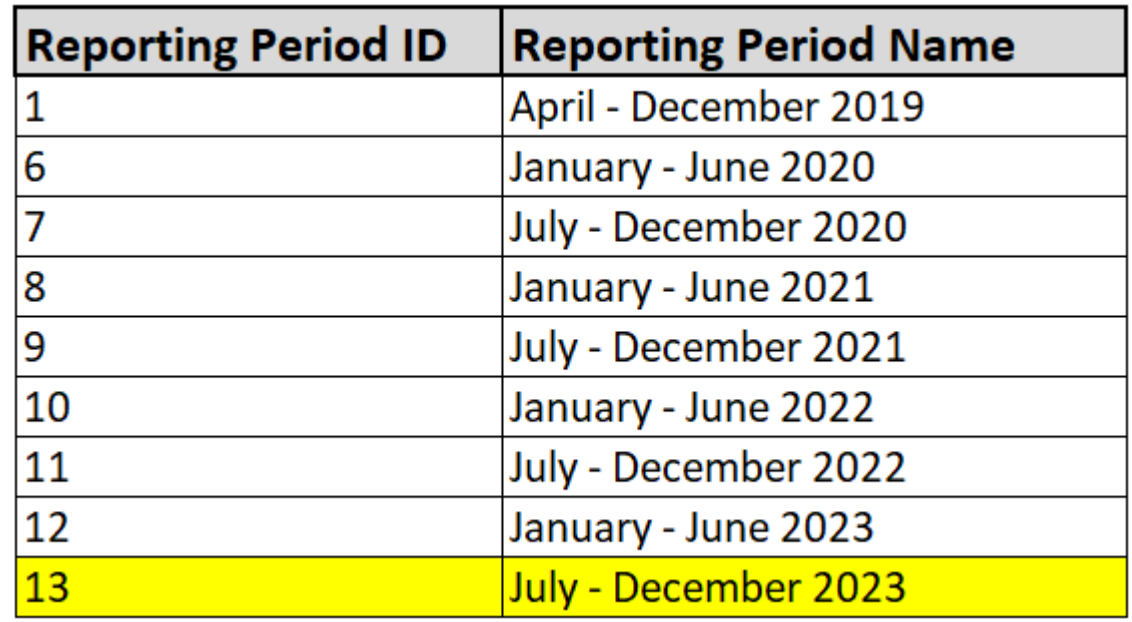

Future IDs will be added as they are created within the system. The Reporting Period IDs will increase by one as they are added.

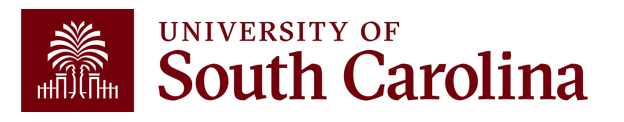

## **Troubleshooting, Tips, and Tricks**

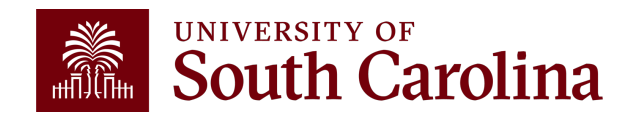

#### **Access Issue**

- If you or one [of your approvers has t](mailto:timeandeffort@sc.edu)rouble logging into accessing a report, below are the most common solut
	- o Try a different browser (e.g., Edge, Chrome, Safari, etc.)
	- $\circ$  Clear the cache of the current browser and try again. You m browser (all tabs) and re-open after clearing your cache
	- o Submit a self-service HCM Help Desk ticket
- If you don't know how to clear your cache or how to s ticket, email **timeandeffort@sc.edu** for instructions.
- Tip: Create an email template or "signature" with thes quickly respond to staff.

## **Tips and Trick**

- Save **PeopleSoft HCM** as a shortcut in your browser.
- Use the "My Grant Reports" tile to run real-time data
- Log in daily and navigate to the "Update a Grant Report searches for reports in "Saved" status; this will show y that still need to be verified and released to approvers
- Effort report certification is a multi-approver process; process recycles a report for corrections, you must rev
	- $\circ$  Once the issue is resolved, the entire report will have to go to again.
	- o You will have to **re-release** the report the approvers.

## **Managing Multiple Notifications**

- PeopleSoft automatically sends an email notification to the person in each approval role.
- As a result, if the same person is listed in multiple roles on the report (e.g., PI and Supervisor), they will receive multiple email alerting them to approve, but they only need to approve **once.**
- We recognize this is not ideal and will work with our IT Team to fix this for future reporting periods; however, in the meantime, we recommend the following:
	- o Create a folder within your Outlook mailbox and use the Manage Rules & Alerts feature to route these notifications to a created designated folder.
	- o Log directly into PeopleSoft HCM to view your queue frequently.

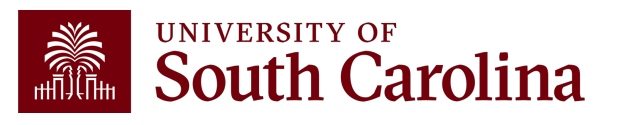

### **Pending Approver**

If a Pending Approver is one of the following contact the Compliance Team (timeandeffor correct departmental approver inserted (usu

oSydney Williams oDeAnna Sloop oLindsay Crawford oTiffany Boyd oLindsey Cox

## **Excluded Earnings Codes**

- Certain types of pay are excluded from effort reporting, the most common exclusions being annual leave payouts, bonuses, and one-time cash payments.
- When a specific ERN code is excluded, you will see that pay reflected in HCM, but not the effort report.

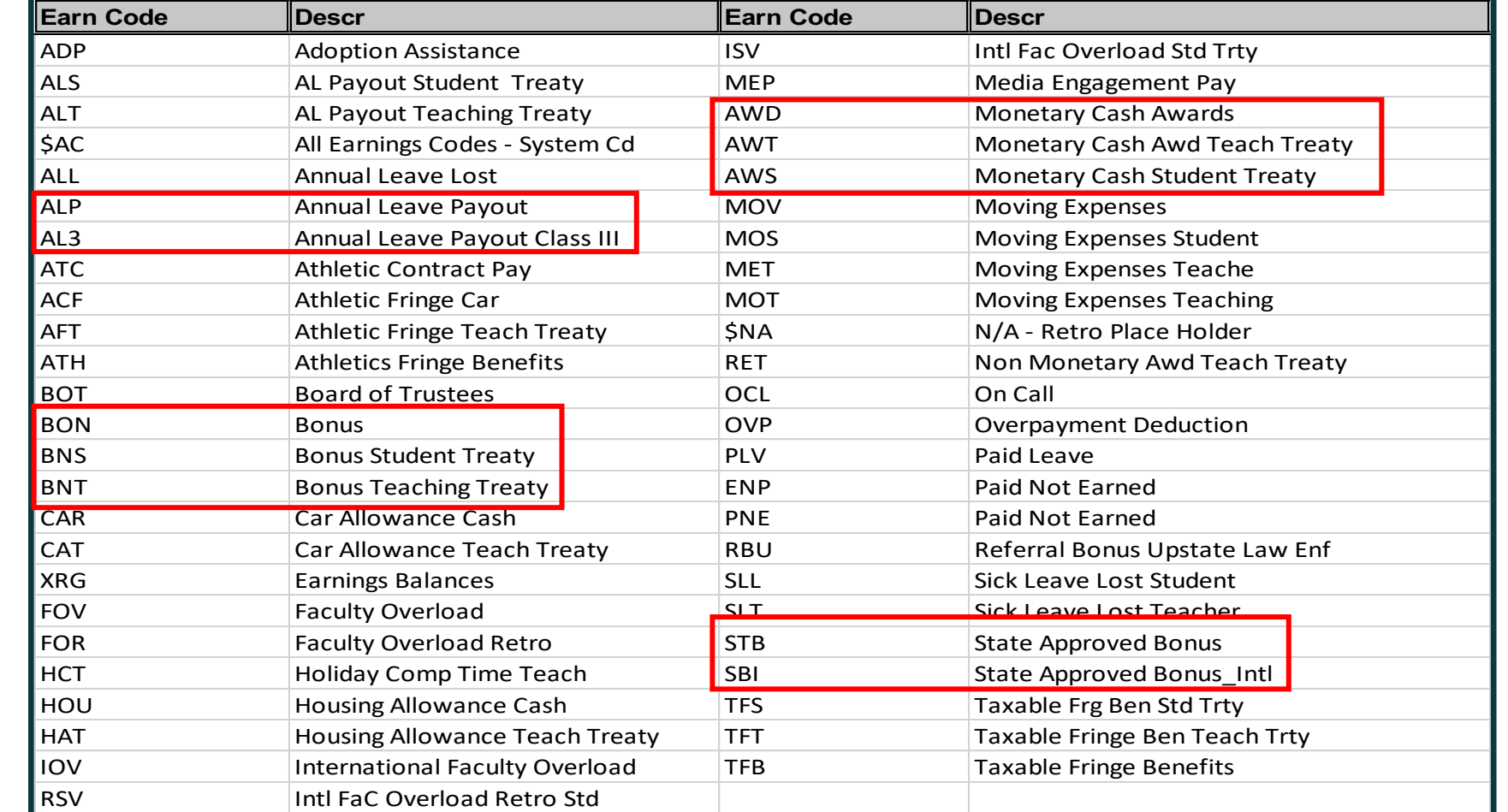

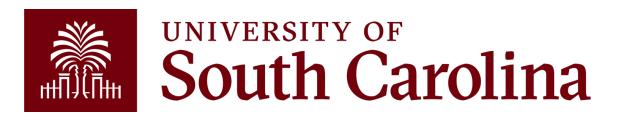

#### **Percent of Pay / Computed Effort Column**

This column is calculated as:

Salary charged to a chartstring (only eligible ERN codes)

#### *divided by*

Total Salary captured within the report

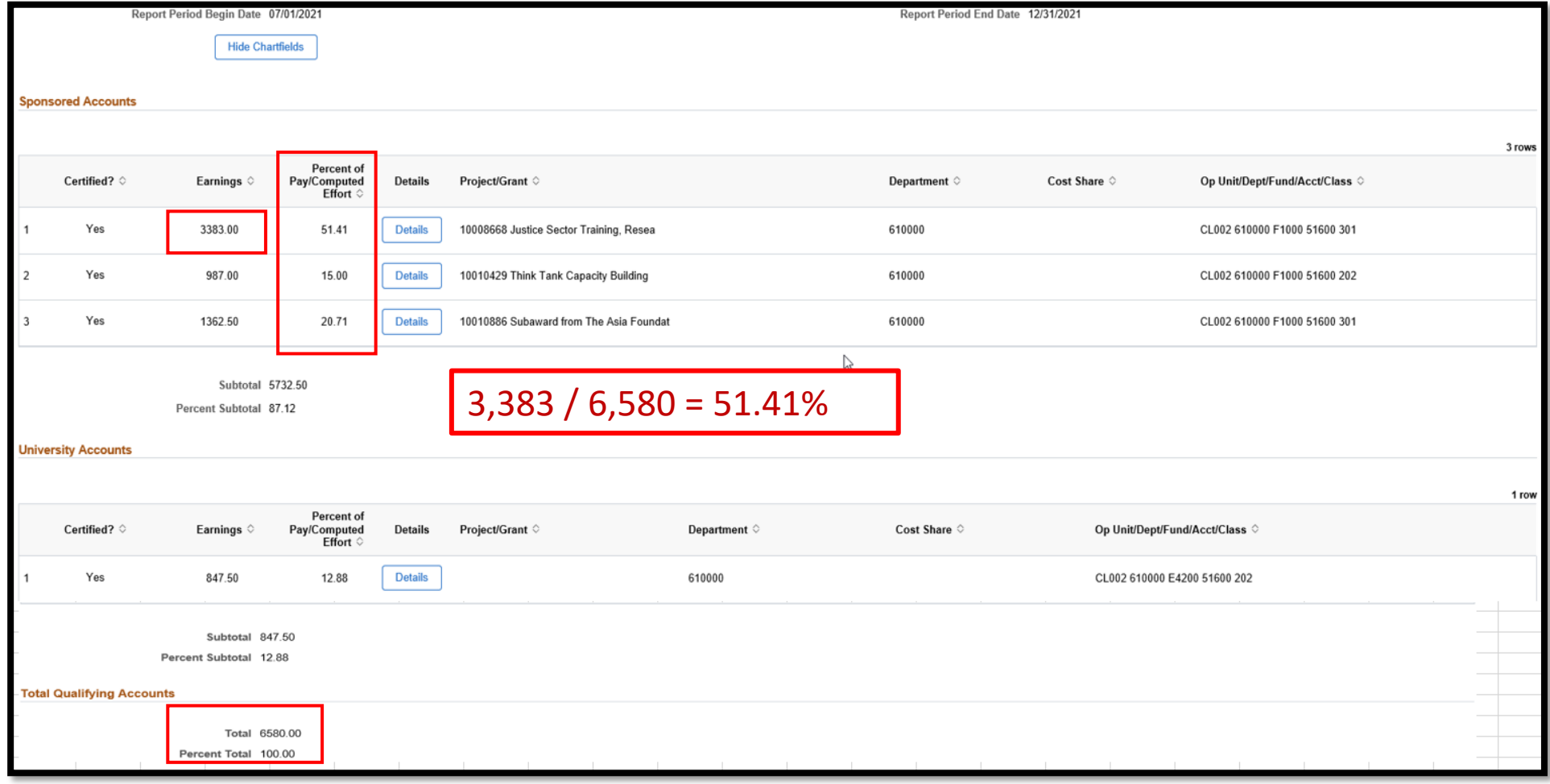

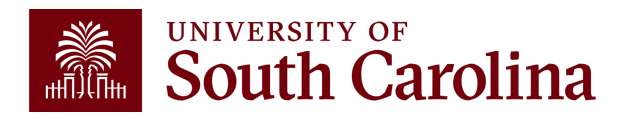

#### **Verifying Effort Reports using HCM Distribution**

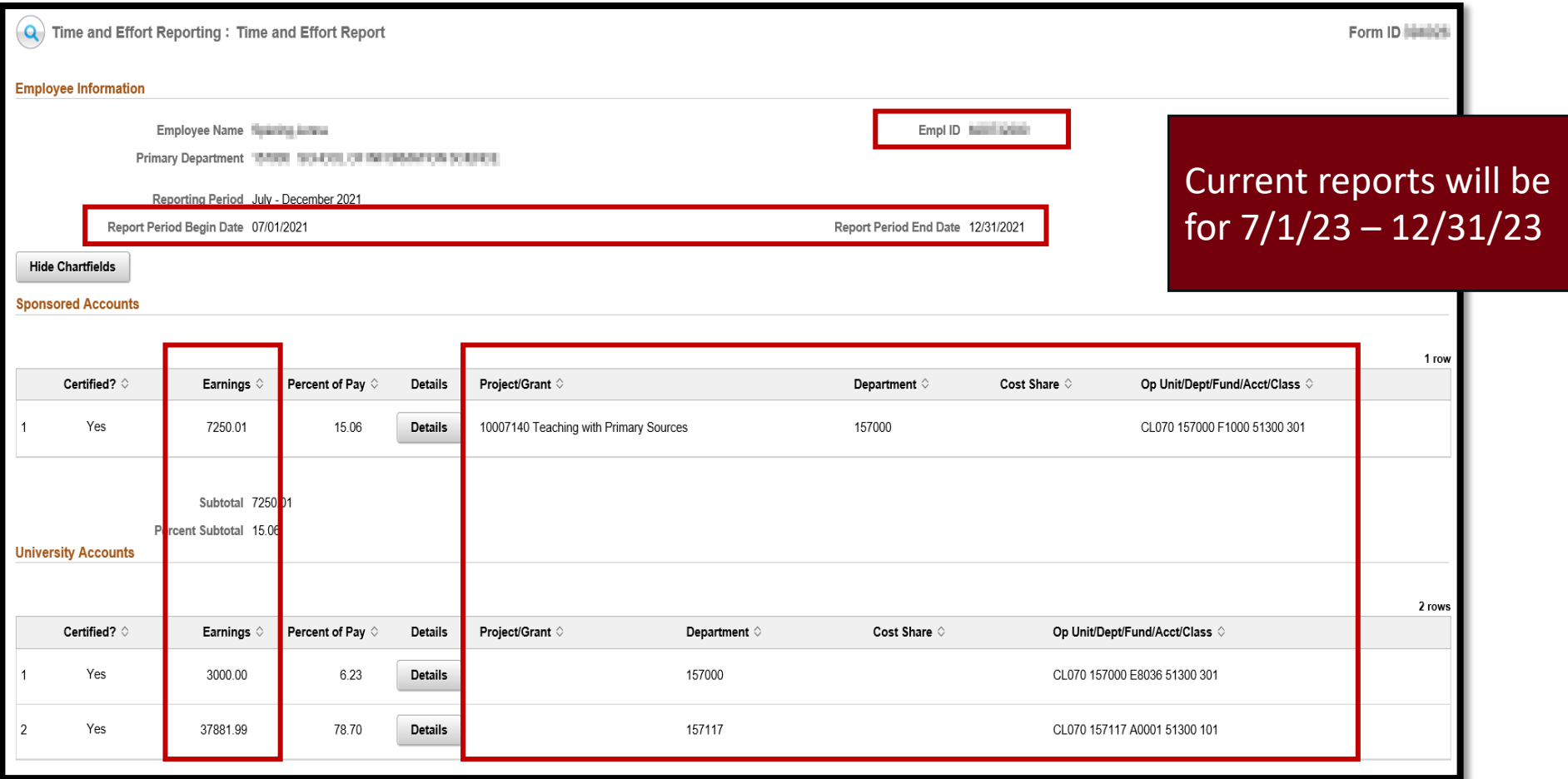

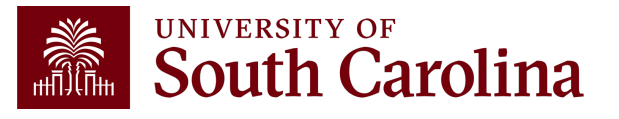

#### **HCM Distribution**

 $\frac{1}{2}$ 

#### Current reports will reflect pay periods of 7/15/23 – 12/31/23

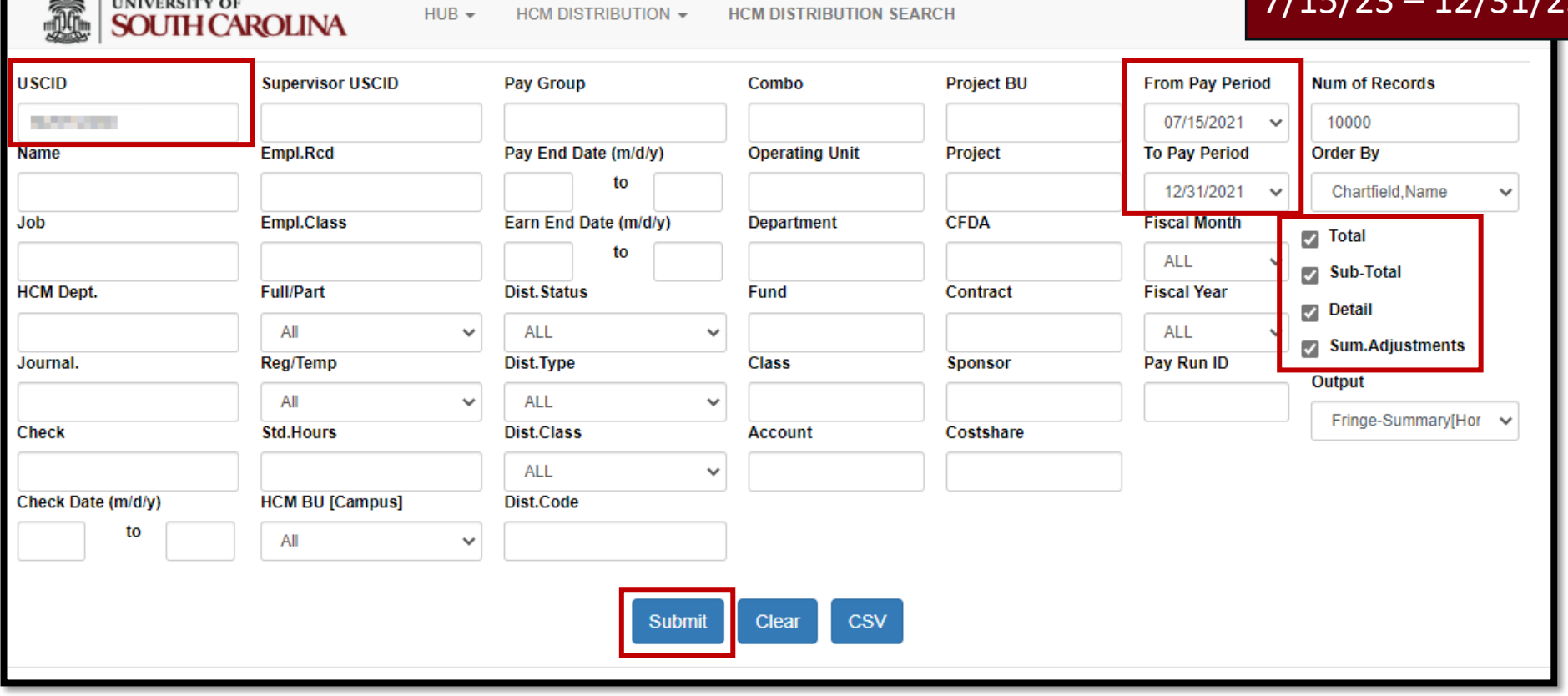

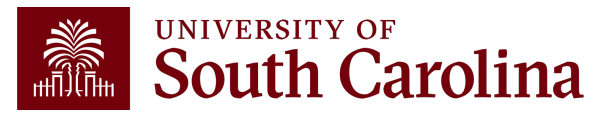

#### **HCM Distribution**

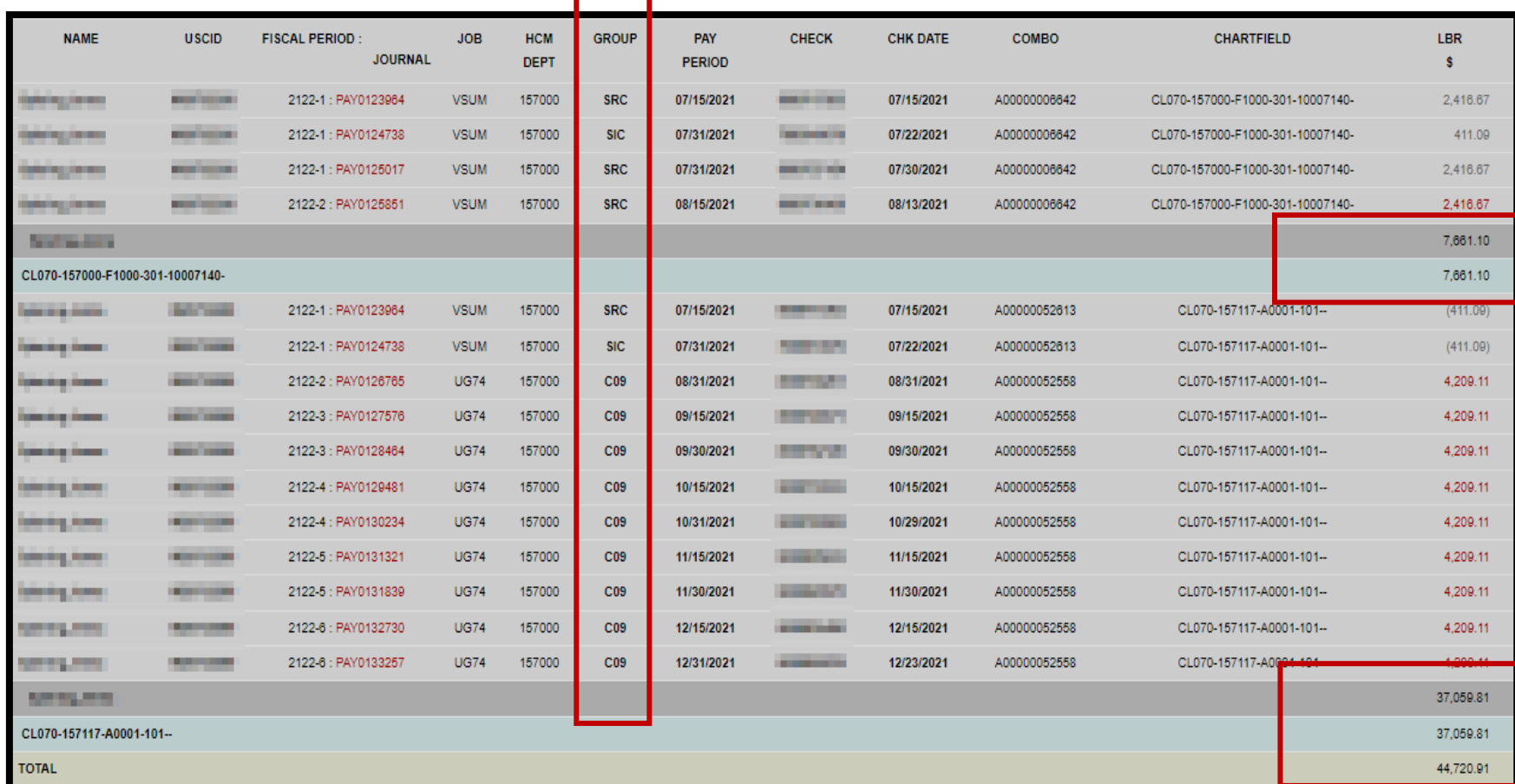

#### HCM and the effort report do not match!

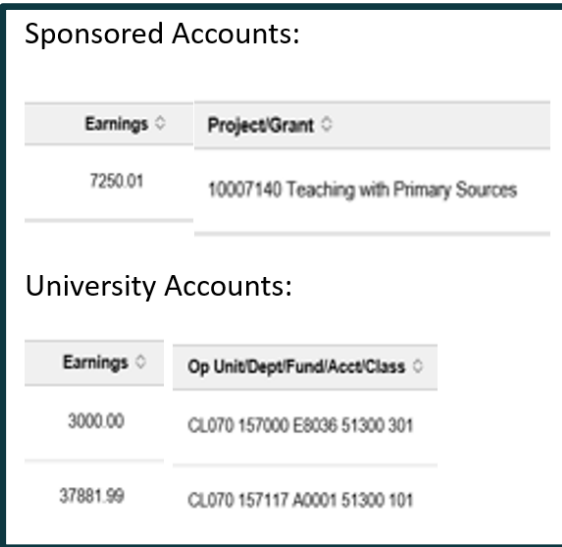

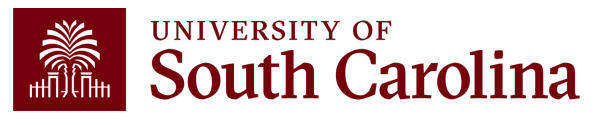

#### **Pay Groups**

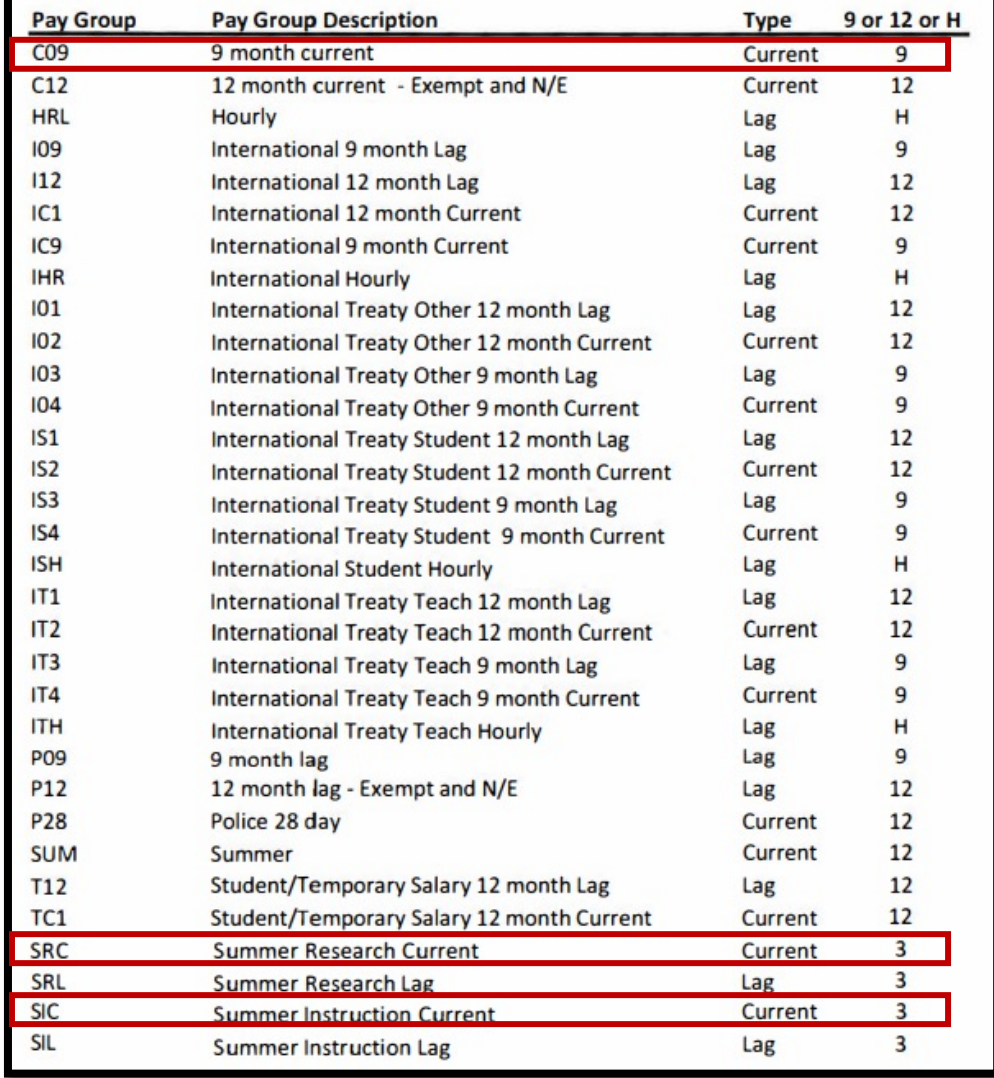

- An employee's Pay Group dictates whether they are paid on currently or on a lag.
- The way the pay data is pulled in HCM Distribution differs based on the pay type (current vs. lag).

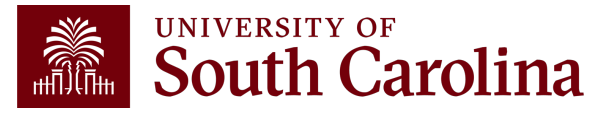

#### **HCM Distribution**

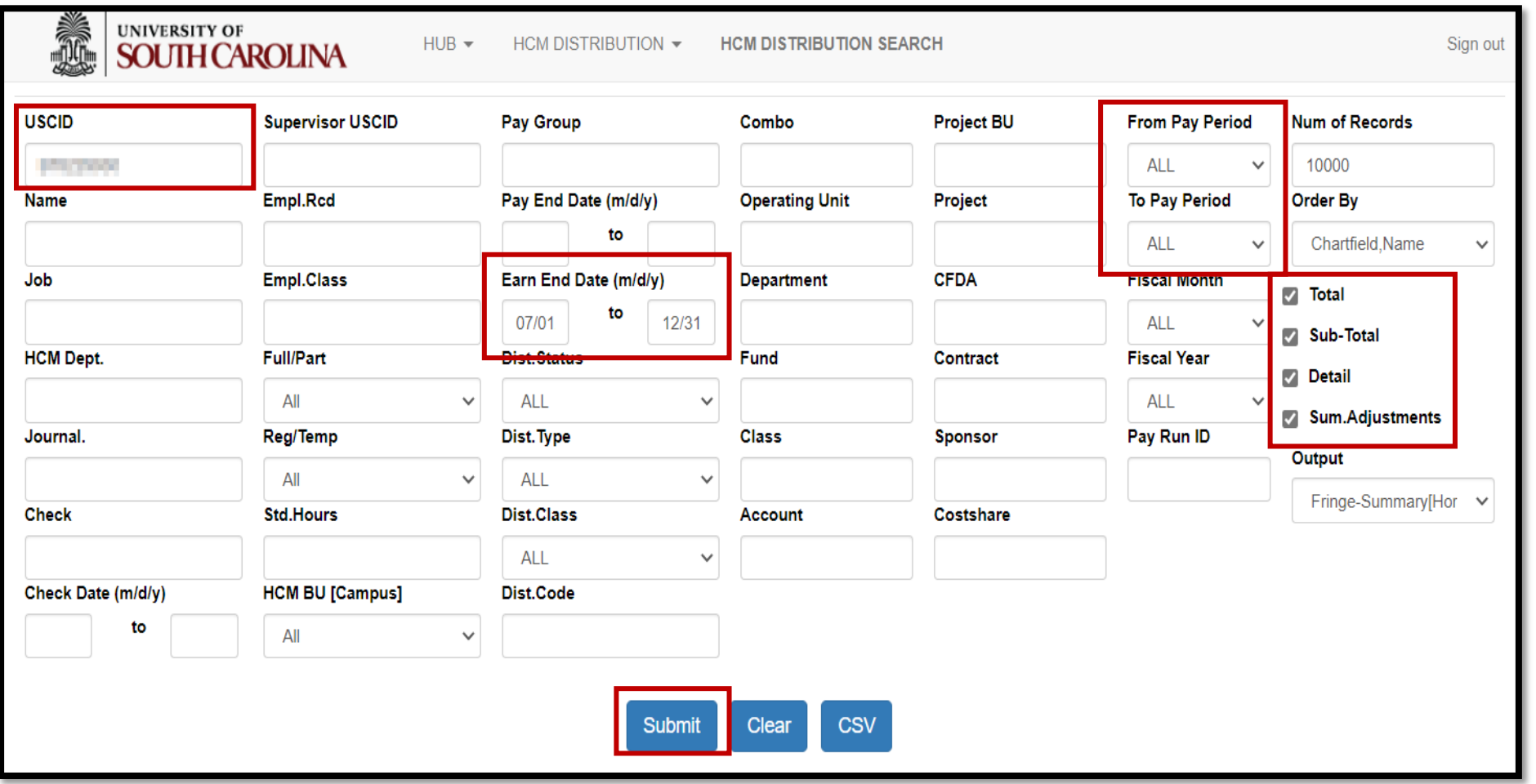

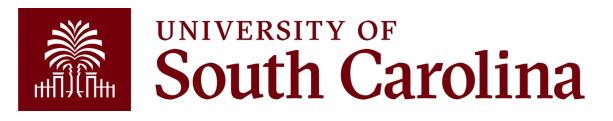

#### **HCM Distribution**

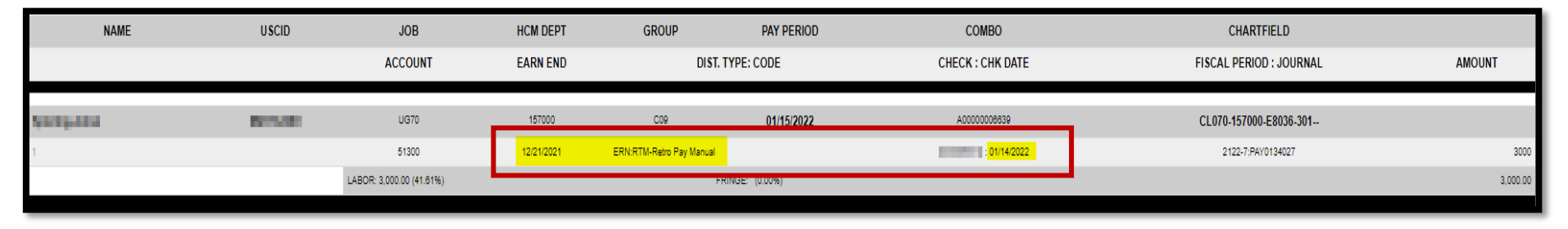

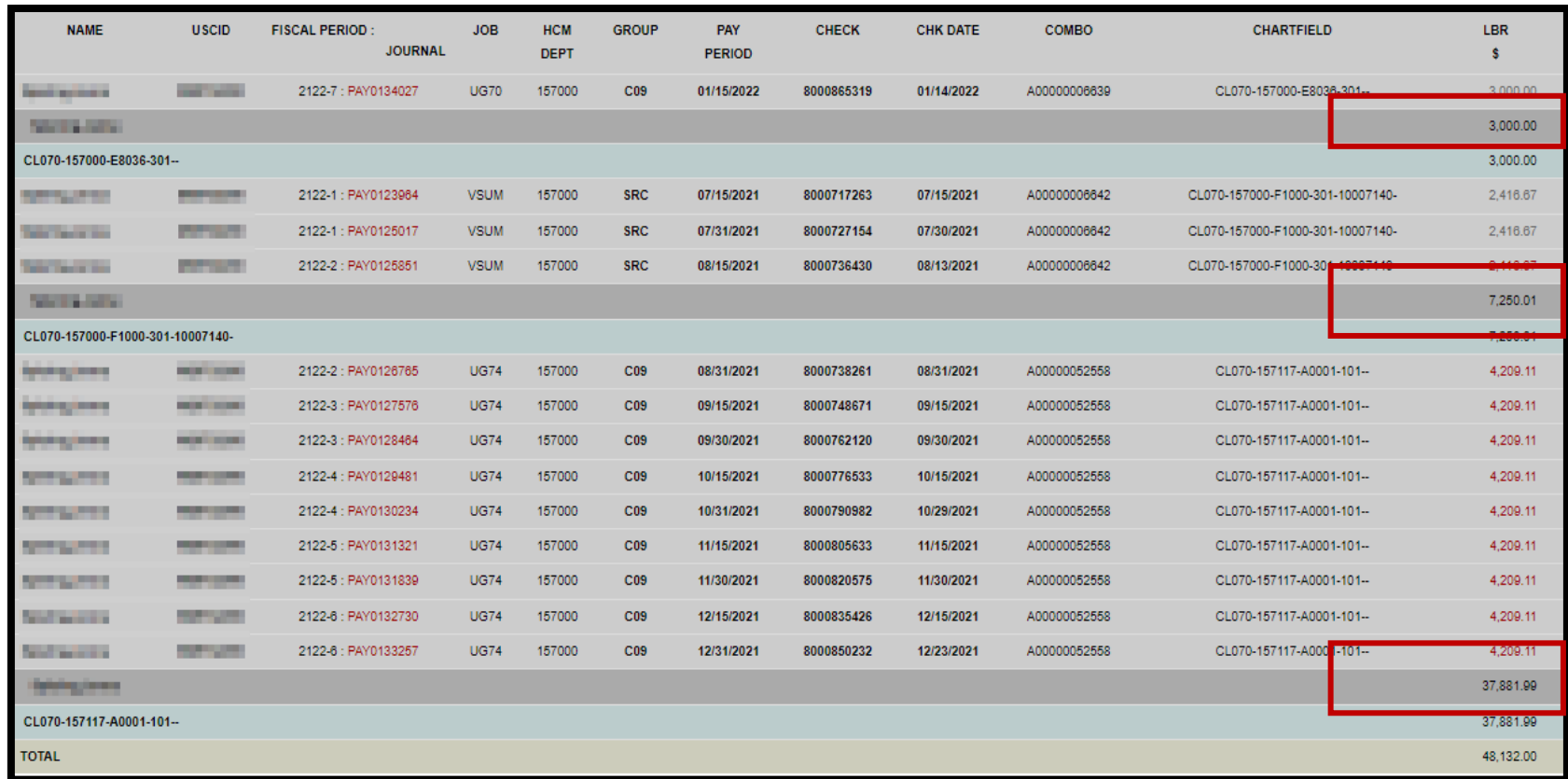

#### HCM and the effort report now match!

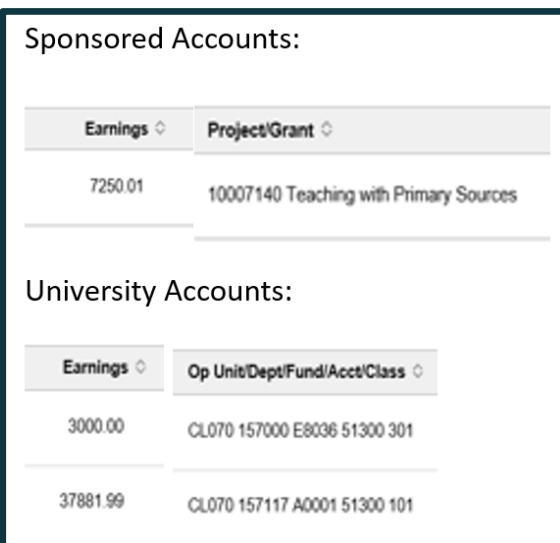

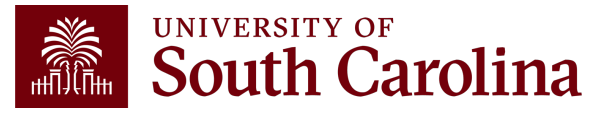

#### **Other Tips: Use Details Tab**

#### Select the "Details" tab on the effort report to gain insight:

o Are other checks being pulled in? (Current vs. Lag)

o Are there out of the ordinary Earnings Codes being used?

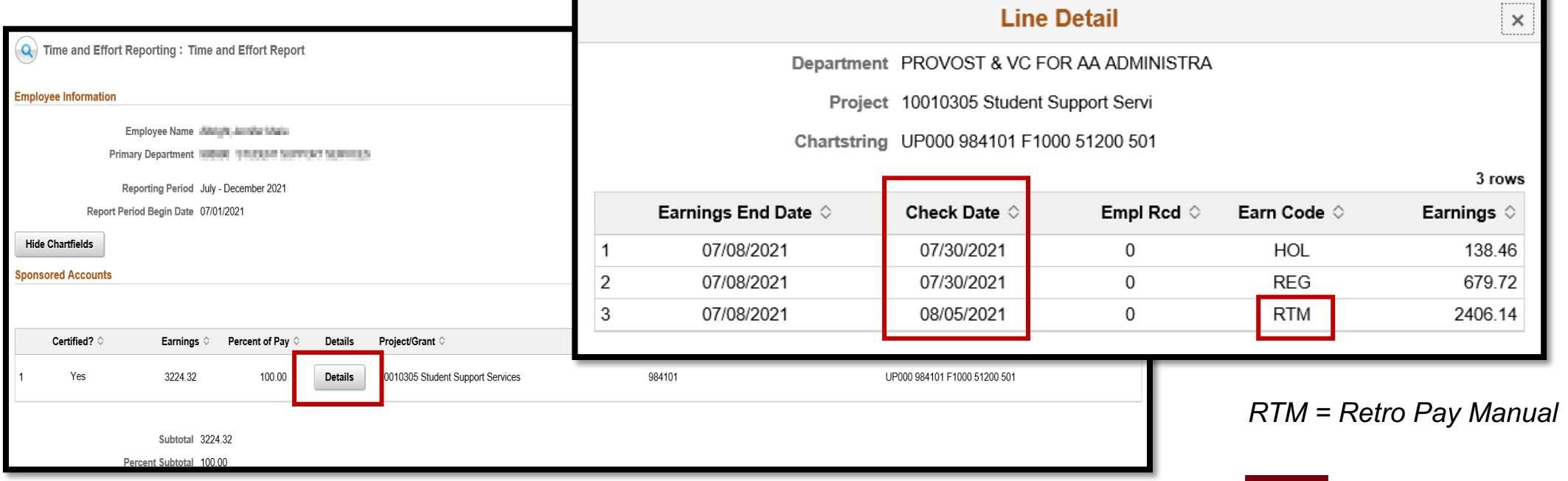

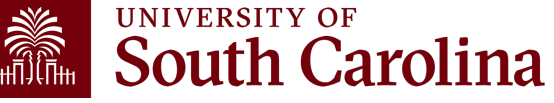

## **Other Tips: Excluded Earnings**

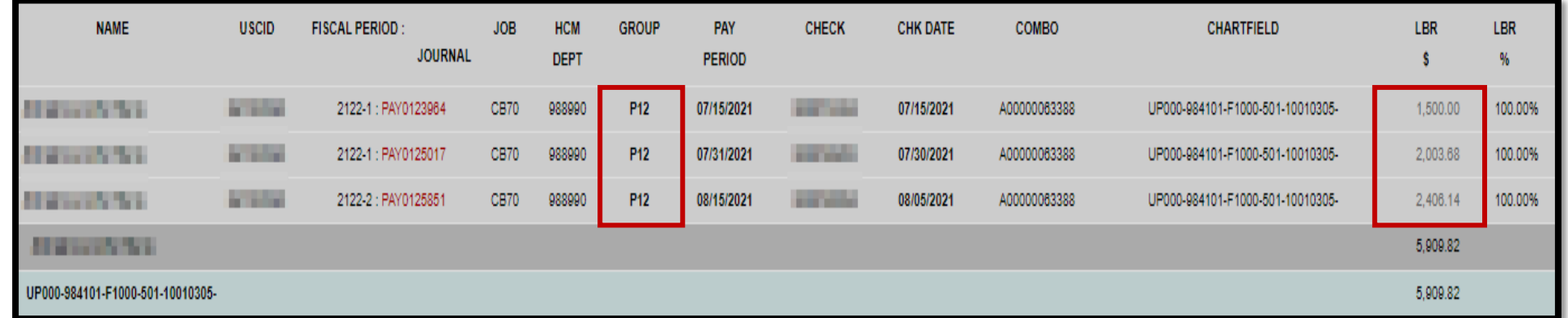

Use HCM Distribution to compare the checks listed on the "Details" screen from the effort report to the ones shown in HCM.

- If there are discrepancies, click on the labor amounts to determine if there are Earnings Codes that need to be excluded.
- Select the first and last paycheck list to determine if Annual Leave Payments (ALP) or prior earnings are listed.

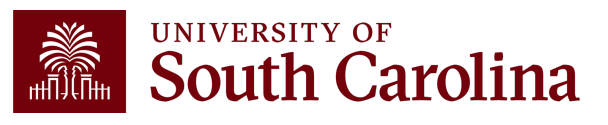

## **Other Tips: Excluded Earnings**

• 7/15/21 paycheck includes earnings prior to the reporting period and is excluded (paid on a lag):

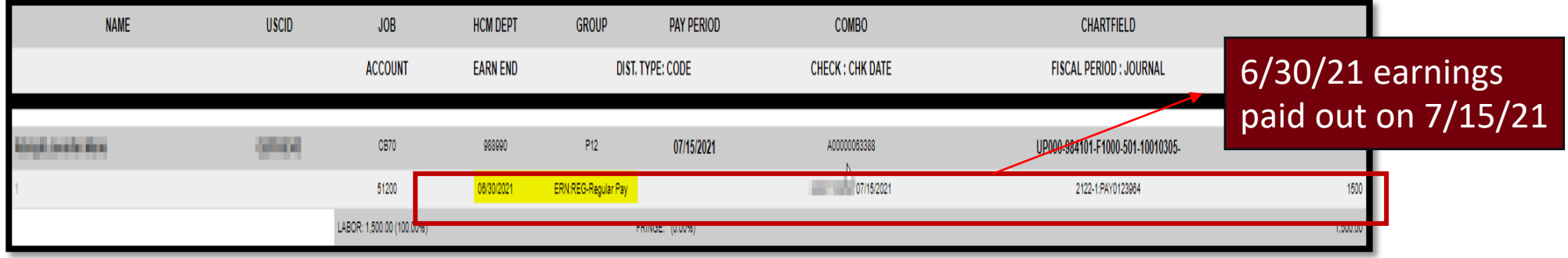

• 7/30/21 paycheck includes Annual Leave Payout (ALP), which is also excluded:

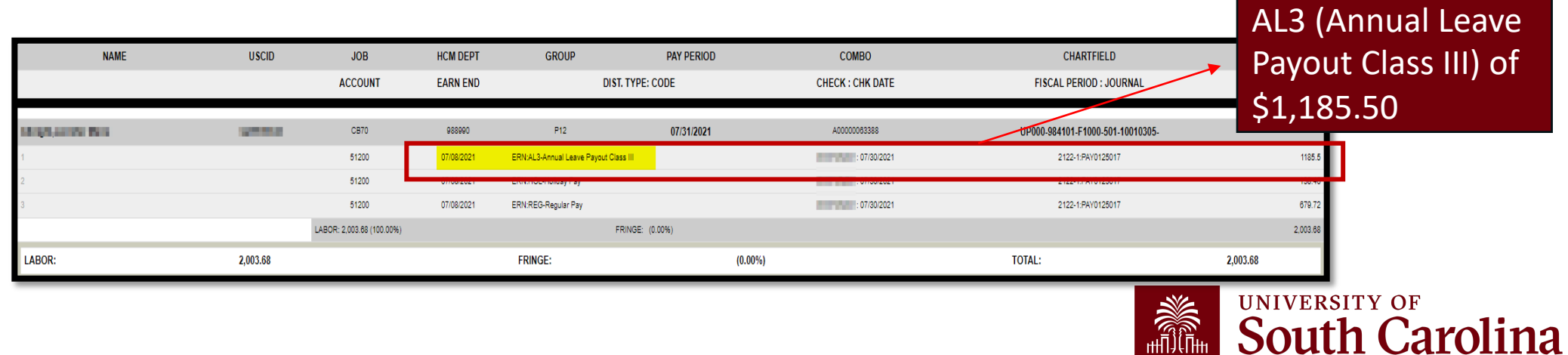

#### **Other Tips: Excluded Earnings**

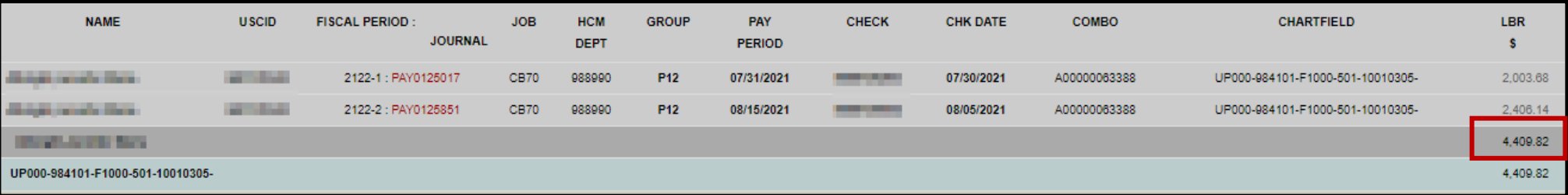

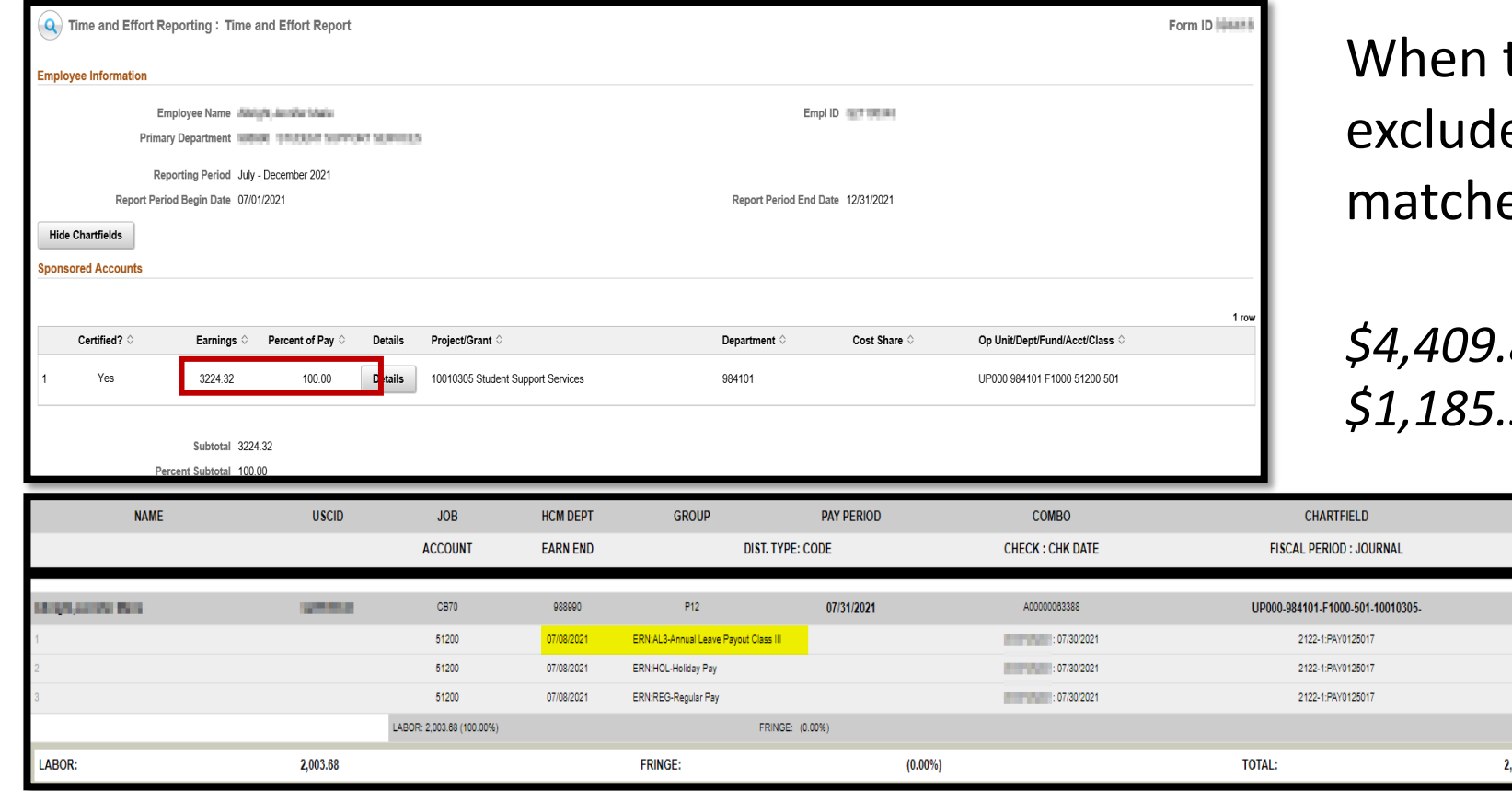

the Annual Leave Payout is ed, HCM appropriately es the effort report:

*\$4,409.82 less Annual Leave Payout of \$1,185.50 = \$3,224.32*

**AMOUNT** 

2.003.6

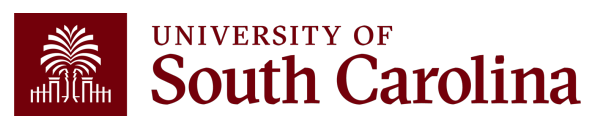

## **Other Tips: One-Time Earnings**

- Are there any pay periods that higher or lower than the others?
- If yes, this could be an indicator that there may be a one-time earnings code that is excluded from effort reporting.

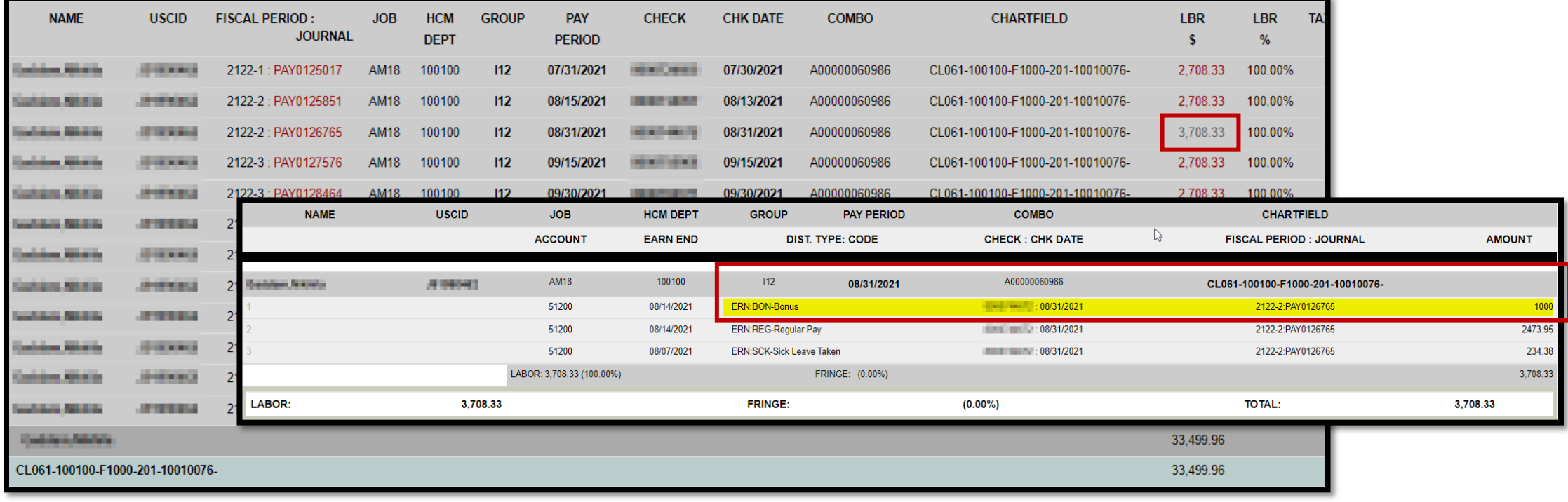

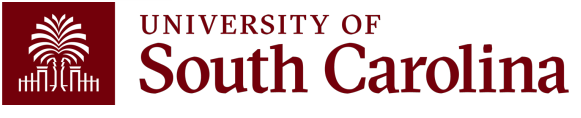
## **Other Tips: Multiple Jobs**

- Does the employee have multiple **JOB** codes or varying pay **GROUP**s?
- If yes, you may need to isolate the funding source and adjust your earnings dates based on if that JOB/GROUP is paid currently or on a lag. In other words, you may have to generate two separate HCM reports to tie back to the effort report.

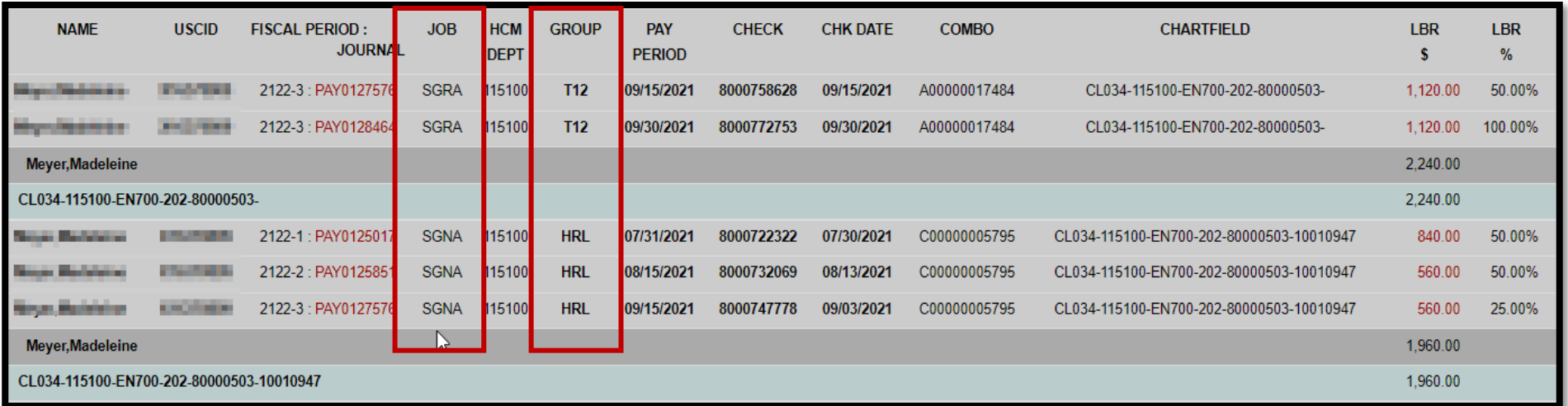

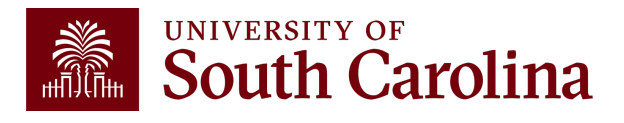

## **Compliance Matters**

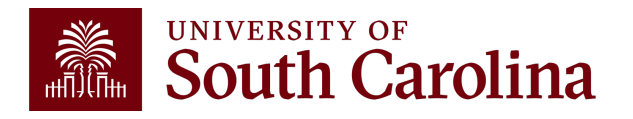

## **Regulations to K**

- **Code of Federal Regulations** (2 CFR 200), know **Guidance**, establishes Uniform Administrative Principles, and Audit Requirements for Federa
- Agency-specific guidance (NIH, HHS, NSF, etc.)
- Non-federal grants commonly refer to Uniforn agreements, making them subject to the same
- University policies and procedures

#### **200.302 – Internal Controls**

- Establish and maintain effective internal controls over the federal award that provide reasonable assurance that the award is being managed in compliance with regulations.
- Take prompt action when instances of noncompliance are identified.

#### **200.306 – Cost Sharing and Matching**

- Any shared costs or matching funds and all contributions, including cash and thirdparty in-kind contributions, must be:
	- o Verifiable from the entity's records
	- $\circ$  Not included as contribution for any other award (no double counting)
	- o Necessary and reasonable for the award

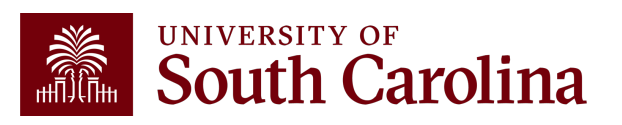

#### **200.403 – Factors Affecting Allowability of Costs**

- Costs must:
	- o Be necessary and reasonable for the performance of the award.
	- $\circ$  Conform to any limitations or exclusions set forth.
	- $\circ$  Be consistent with the policies and procedures that apply uniformly to both federallyfinanced and other activities of the non-federal entity.
		- § For example, bonuses or additional compensation cannot be based on the amount of remaining funding for an award.
	- $\circ$  Not be assigned to a federal award as a direct cost if any other cost incurred for the same purpose in like circumstances has been allocated to the federal award as an indirect cost.
		- We cannot directly charge a grant for something that is already incorporated in our IDC rate.
		- For example, generally, we cannot charge electricity or water directly to the grant.

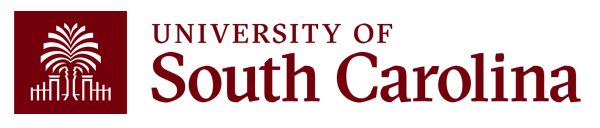

#### **200.404 – Reasonable Costs**

- A cost is reasonable if, in its nature and amount, it does not exceed that which would be incurred by a prudent person.
	- o Is it generally recognized as ordinary and necessary for the operation of the entity in performance of the award?
	- o Is it actually needed and used to accomplish the scope of work?
	- o Are sound business practices used (e.g., arm's length bargaining, etc.)?
	- o What are the market prices for comparable goods and services for the geographic area?
	- $\circ$  Is the entity significantly deviating from its established practices and policies regarding the incurrence of costs which may unjustifiably increase the federal award's costs?
		- Example: The University policy is to replace computers every three years. You received a new federal award and decide to replace a computer that is only one year old.

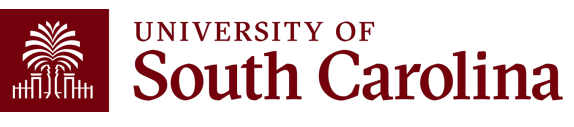

#### **200.405 – Allocable Costs**

- A cost is allocable if the expense is chargeable or assignable in accordance with the relative benefits received.
	- $\circ$  Is it incurred specifically for the award?
	- $\circ$  Is it actually needed and used to accomplish the scope of work?
	- $\circ$  Is it necessary to the overall operation of the entity?
	- $\circ$  Is it assignable? If benefiting both the award and the entity, costs must be distributed in proportion, using reasonable methods to approximate.
- Any cost allocable to a particular award may not be charged to other federal awards to overcome fund deficiencies or avoid restrictions, regulations, or term and conditions of the award.
	- o However, if a cost benefits two or more projects, it must be allocated to the projects based on proportional benefit.

**Example:** You have a federal award that ends on 12/31/23 and has a remaining balance of \$2,000. You decide to purchase a new freezer that will be delivered on 12/22/23.

- *Will the award receive the relative benefits of the purchase?*
- *Will this really be used to accomplish the scope of work for the award?*

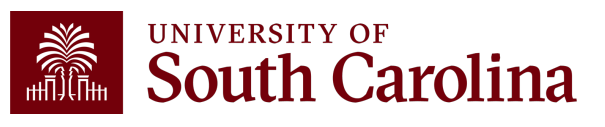

## **Agency-Specific Guidance**

#### **Example – HHS Grants Policy Statement, Cost Transfers and Overruns**

- "Cost transfers by recipients between grants, whether as a means to compensate for cost overruns or for other reasons, generally are unallowable; however, the cost transfers by recipients may sometimes be necessary to correct bookkeeping or clerical errors…"
- "Permissible costs transfers should be made promptly after the error occurs but no later than 90 days following the occurrence unless a longer period if approved in advance…"  $\circ$  Occurrence = date of original change
- "The transfer must be supported by documentation that fully explains how the error occurred and a certification of the correctness of the new charges. An explanation merely stating that the transfer was made "to correct error" or "to transfer to correct project" is not sufficient"

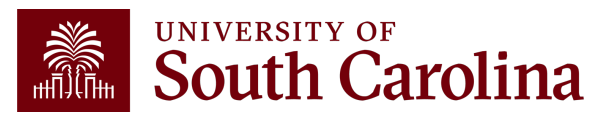

## **Applicable Credits**

- If you discover erroneous charges have been placed on a grant or award, the 90-day time frame does not apply.
- Errors must always be corrected, regardless of timeframe.
- **2 CFR 200.406** specifically states that the charge needs to be removed and the credit applied as needed.
- However, remember cost overruns are specifically disallowed as an expense on a different grant.

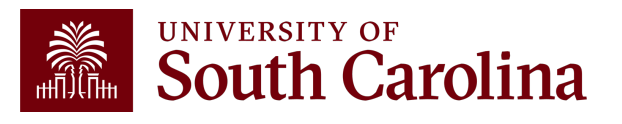

## **Uniform Guidance – Compensation**

#### **2 CFR 200.430 – Compensation – Personnel Services**

- Sets the criteria for acceptable methods for charging salaries and wages and requires that institutions follow acceptable methods for documenting the distribution of effort for all project personnel.
	- o Must be reasonable for the services rendered.
	- o Must be consistent with that paid for similar work.
	- o Must conform to the established policy of the federal entity and be consistently applied to both federal and non-federal activities.
		- Cannot have "special" rules for federal awards that are inconsistent with University policy.

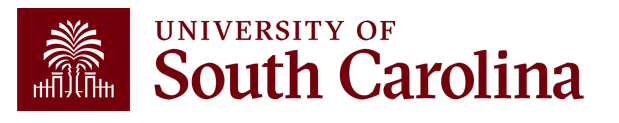

## **Why does it matter?**

- Salary is the largest expense on all our sponsored awards.
- As a result, it is our **biggest** exposure for risk.
- Uniform Guidance requires internal controls to be in place to support effort expended on federal awards and that the effort be properly documented.
- Effort documentation must provide reasonable assurance that amounts charged are **accurate**, **allowable**, and **properly allocated**.

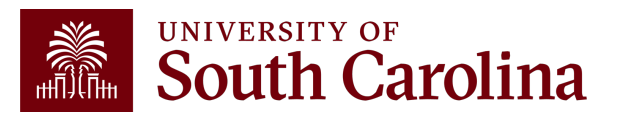

## **Legal Ramifications**

- Upon completion, effort reports are considered **legal documents** subject to internal and external audits.
- It is extremely common for effort reports to be requested during audits.
- Do not certify an effort report unless it is correct don't be afraid to ask questions!
- Erroneously certifying effort can be viewed as **fraud**, which could result in consequences as outlined in the **False Claims Act**.

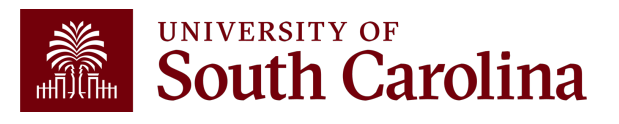

## **Risks of Non-Compliance**

- If effort reports are incomplete or incorrect, sponsors may:
	- o Disallow expenses and/or require repayment
	- o Reduce or eliminate future funding
	- o Initiate suspension and debarment proceedings
	- o Take other available legal remedies
	- o Require additional oversight of systems and controls
- Given the University's research mission and status, every effort needs to be taken to comply the respective requirements.

**Example:** In 2018, NIH issued additional regulations and revoked Duke University's expanded authority after the discovery of research misconduct, which included falsified research and embezzlement of research funds dating back to 2010. **\$112.5 million**  was paid back to the government.

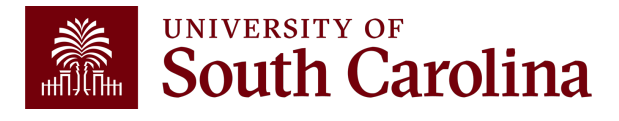

## **What is Considered Time and Effort?**

- Effort = "the portion of time spent on a given activity expressed as a percent of total activity for which an individual is employed by the institution".
- Total activity may include but is not limited to teaching, clinical practice, research, preparing proposals, administrative responsibilities, etc.
- Effort **must** equal 100%.
- It is **not** based on a 40-hour workweek.

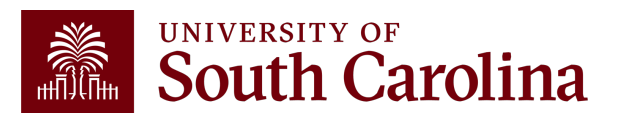

## **Is Payroll the Same as Effort?**

### **NO!**

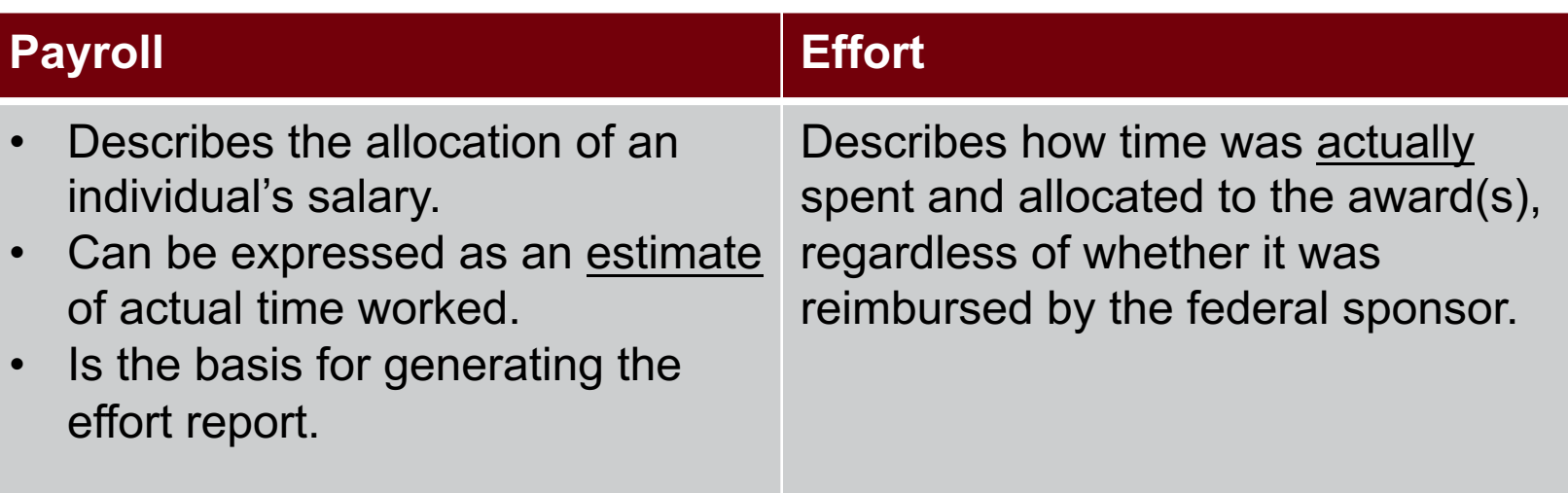

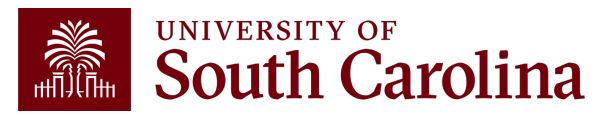

## **Time and Effort Example**

- You have two faculty members that are both co-PIs on a large NIH award. Each were **proposed** to spend 2.25 academic months (for their 9-month appointments), or 25%, on the award.
- Upon being awarded the grant, you set up payroll to charge the grant 25% of each faculty member's salary as outlined in the Notice of Award and grant budget.
- Effort certification is the retrospective confirmation, or after-the-fact certification, that the allocation of an individual's actual time and effort spent on specific activities is correct.
- Effort certification is not just a rubber stamp of the salary/payroll distribution.

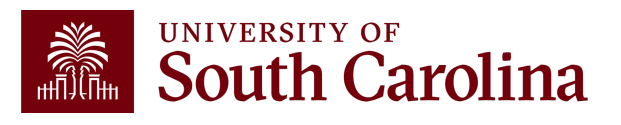

## **Time and Effort Example**

#### **Faculty Member 1 averages 40 hours per week as follows:**

- 20 hours teaching and administrative duties
- 10 hours on the NIH award
- 10 hours on another grant (Award A)

#### **Faculty Member 2 averages 60 hours per week as follows:**

- 20 hours teaching and administrative duties
- 10 hours on the NIH award
- 10 hours on another grant (Award A)
- 8 hours on another grant (Award B)
- 12 hours on another grant (Award C)

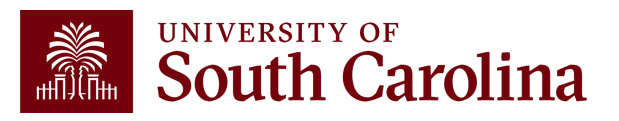

## **Time and Effort Example**

- Each faculty member were **proposed** to spend 25% on the NIH award.
- Faculty Member 2 is overcharging the NIH award by almost 10%!
- Uniform Guidance allows reasonable estimates and does not expect perfection; however, estimates should be reviewed and "trued-up" based on actual effort expended.
- Variances greater than 5% should be adjusted.

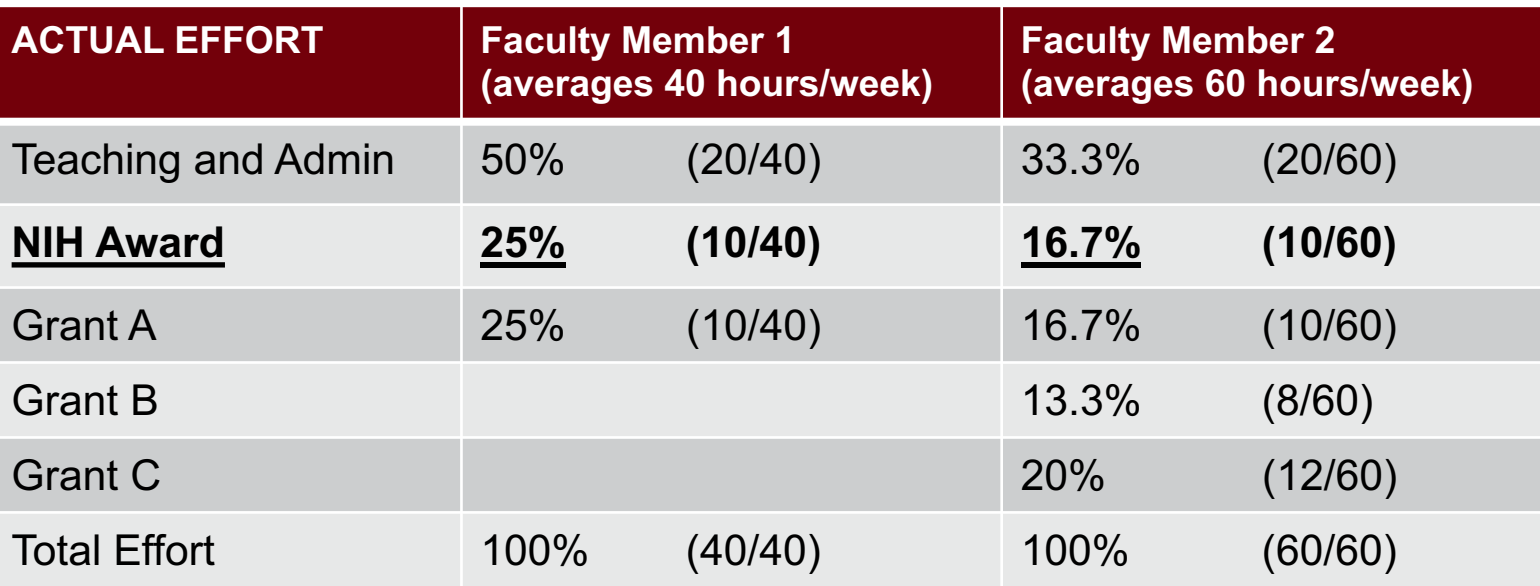

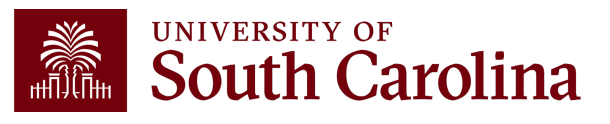

- The federal government recognizes that, in an academic setting, teaching, research, service, and administration are often inextricably intermingled.
- As a result, effort is based on the time necessary to fulfill 100% of activities for which an individual can be compensated, *regardless* of the number of hours worked.
- Uniform Guidance is purposefully worded and based on "100% effort" to avoid issues that arise with the various pay or appointment types and the possible over-commitment of faculty time.

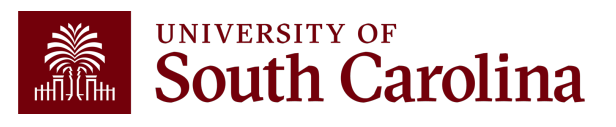

## **Salary Cap**

- A salary cap is an imposed limit for the total salar charged for an individual by the sponsor.
- Any amount above the salary cap must be recorde be considered mandatory uncommitted cost share total expended effort and cannot be used as effor project.
- This is to prevent the double counting of effort an become overcommitted.

See Grants and Funds Management's **Understanding Cost Share** information on cost share.

## **Salary Cap Example**

- Dr. Greyhound's annual institutional base salary is \$300,000 and he has committed (and expended) 10% effort on an NIH grant that has a salary cap of \$212,100.
- Due to the NIH limit, the maximum we can directly charge his NIH grant is \$21,210 (\$212,100 x 10%).
- In order to properly record the effort committed (and expended) on the NIH grant, the remainder must be booked as cost share on the grant.
- Departments and Business Managers must be mindful of the salary cap!

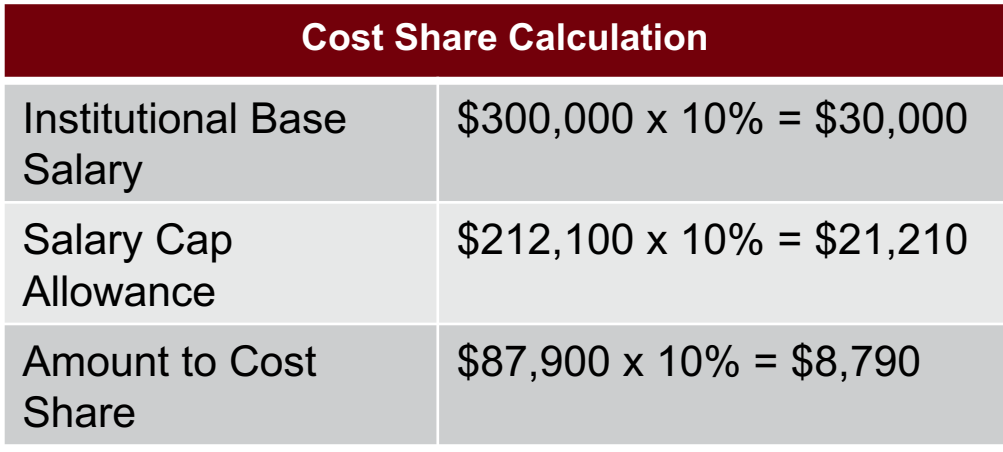

*Payroll form would directly charge 7.07% (21,210 / 300,000) and cost share 2.93% (8,790 / 300,000) to the grant to account for the full 10% effort expended*

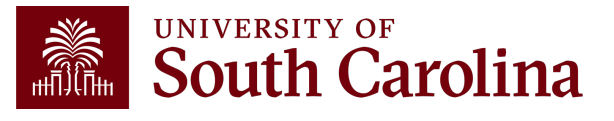

## **Salary Cap Calculation**

To help with salary distribution allocations relat Controller's Office has developed the **Salary Calculation Calculates** to assist.

• There is a tab for 12, 11, and 9-month appointmer

To use this template, you will need to know:

- Employee's total salary per pay period (remember are excluded)
- Sponsor salary cap
- Total effort percentage committed

## **Retro Funding Changes and**

- It is imperative that you process payroll adjustments timely.
- **ANY** salary reallocations or redistributions dir[ectly effect time](https://sc.edu/policies/ppm/fina335.pdf) ar [effort rep](https://sc.edu/policies/ppm/fina335.pdf)orting.
- Formal recertification must be completed and should be taken seriously.
- Transfers should be made within **90 days** of the original transact post date.
- Please note  $-$  if an award is ending, the 90-day window is shorte accordingly, and all changes must be posted in a timely manner t comply with close-out requirements.
- Cost transfers are subject to University Policy **FINA 3.35 – Cost Transfers**.

## **Payroll Retro Funding**

• Please ensure you are using the current **Payroll Retro Fund** required for all payroll retro funding changes.

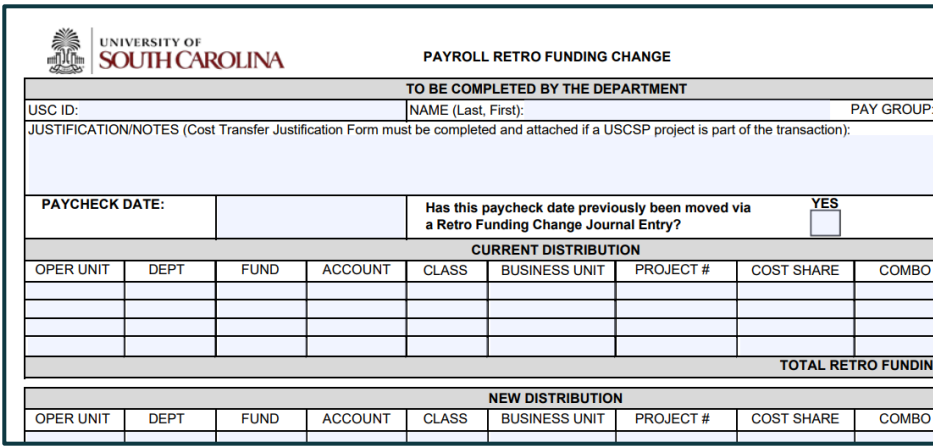

- Be sure to enter **CORRECT** funding chartstrings and corres.
- Entering incorrect information can cause delays or the nee funding change forms.

## **Cost Transfers**

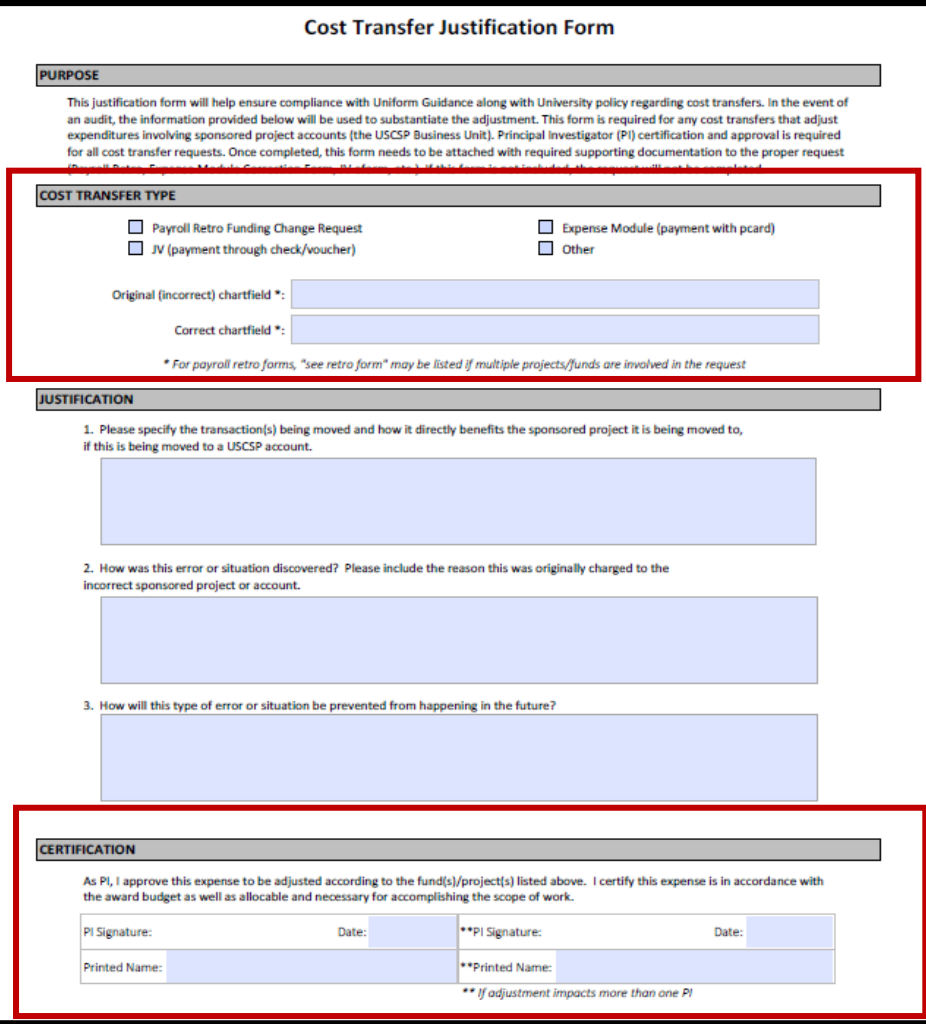

- Any cost transfer, including Payroll Retro Funding Changes, must be accompanied by a Cost Transfer Justification Form if those changes impact sponsored awards.
- This form replaces the need for any justifying memos that would otherwise have been included when requesting transfers.
- This form protects all vested parties by:
	- o Ensuring PI review and approval prior to the expenses being moved.
	- o Ensuring proper documentation is maintained to avoid audit finding.

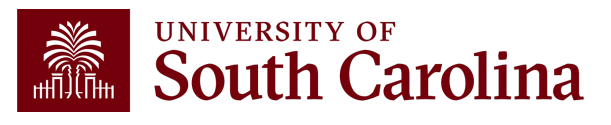

# **University Pol**

The University's Time and Effort Reporting policy/procedure requires reports to be certified in a timely manner.

#### **FINA 3.12 Policy**

#### **FINA 3.12 Procedure**

Specifically, "Time and Effort Reports should be fully certifi within 30 days of issuance. Any effort not certified by day **subject to be moved to department funds**".

The Controller's Office will monitor report completion and enforce this policy to ensure compliance.

### **Review of Certification Process**

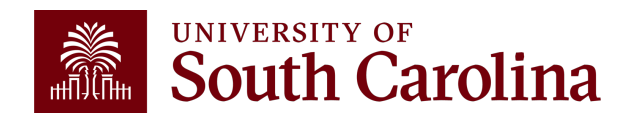

## **Who Should Expect a T&E Report?**

A time and effort report will **automatically** generate for any individual who has salary paid from a sponsored project **or** cost shared to a project.

- Direct payroll charges
- Payroll transfers
- Late or retroactive payroll adjustments
- Includes hourly employees (e.g., students, etc.)

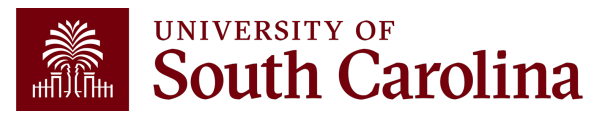

## **Who Needs to Review and Certify Effort?**

- Reports will be reviewed and verified by Business Managers first and then released for certification and approval to the following:
	- o Employees, then
	- o PIs, and
	- o Supervisor last
- Business Managers will be responsible for ensuring reports are fully executed through the certification process
- Time and effort reports are assigned to departments and Business Managers based on the **primary home department** of the employee and will automatically workflow to each respective approver
- The system ensures PIs and Supervisors are part of the certification process
- Once an effort report is certified by the Employee, applicable PIs, and their Supervisor, the report is considered complete (fully executed)

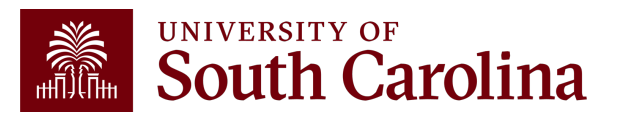

## **Accessing Effort Re**

- 1. Log into PeopleSoft HCM.
- 2. Navigate to the "My Workplace" or "My Homepage".
- 3. Select the "Grant Time and Effort" tile.
- 4. Select the "**Update** a Grant Report" tab to verify and release/submit and click "Search".

Use the "**View** a Grant Report" tab to view reports already released to approvers.

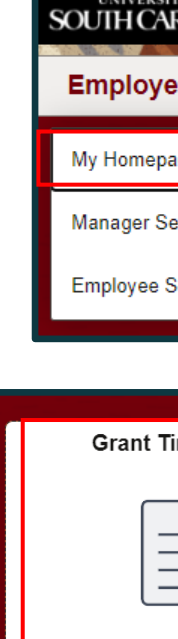

## **Sorting eForms**

Sort forms by Reporting Period ID to bring the most current reports to the top of the search results:

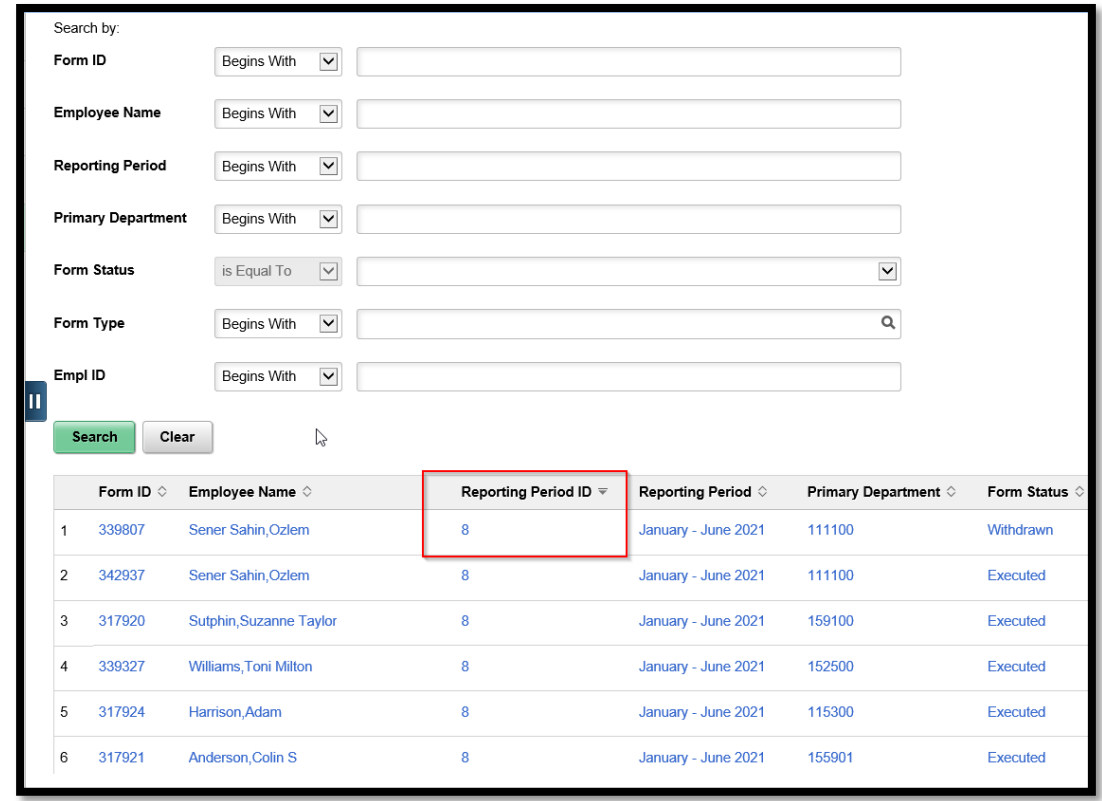

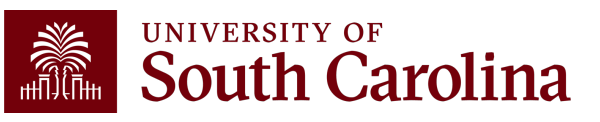

## **Sorting eForms**

- You can also filter reports on Form Status by using the drop-down menu and selecting "Saved" or "Pending".
- This will exclude previously released or executed forms from your

search results.

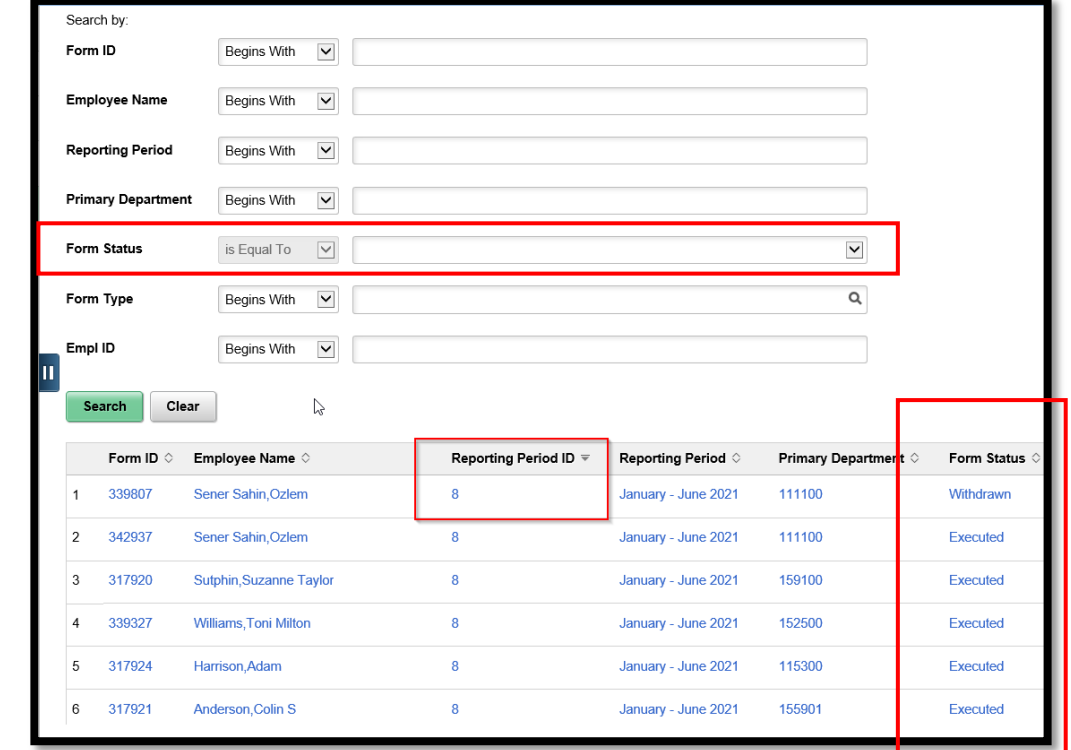

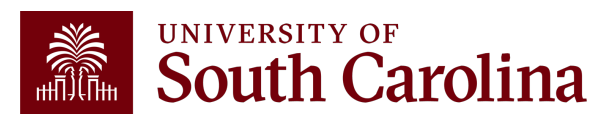

## **Verifying T&E in HCM Distribution**

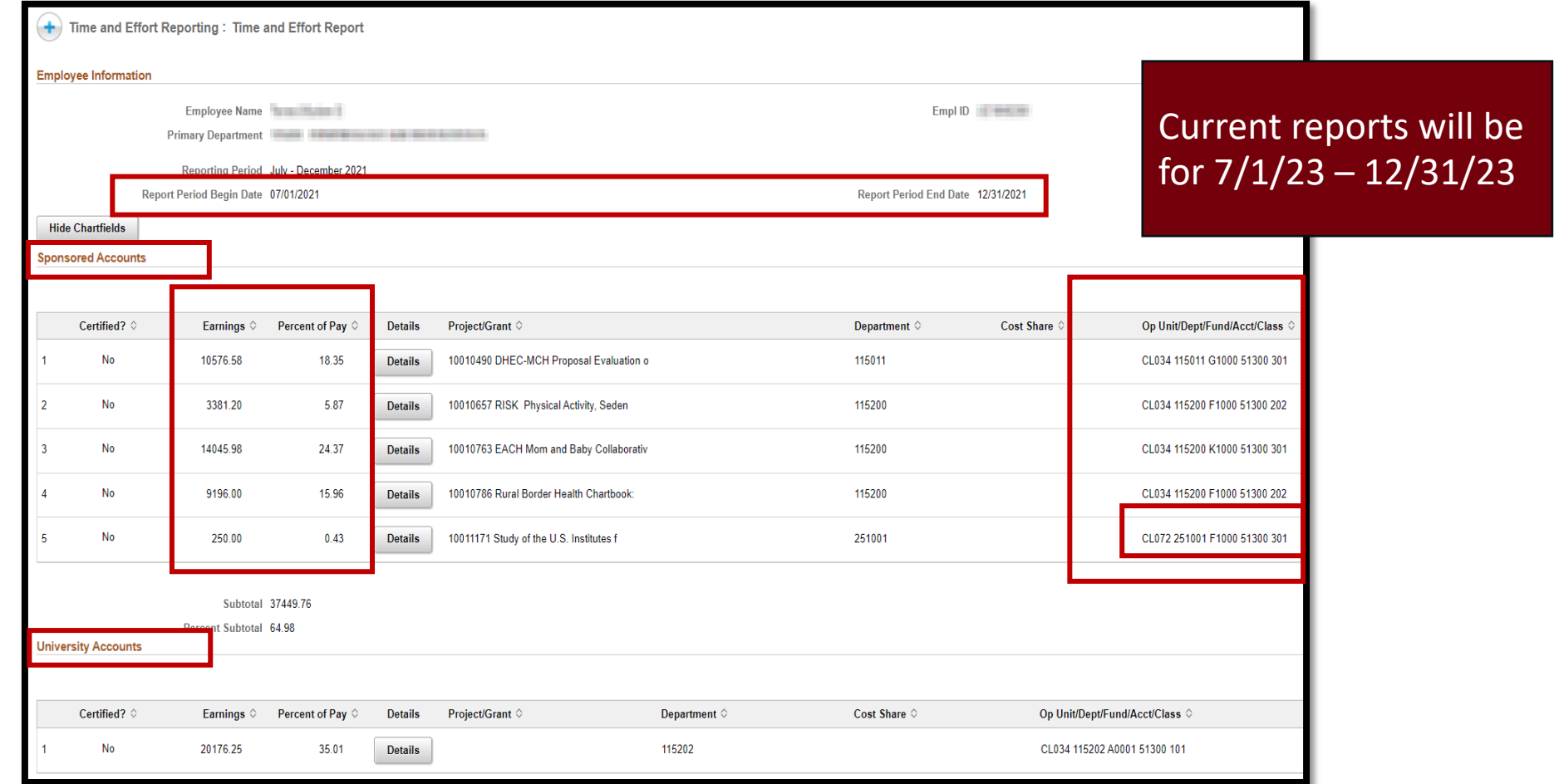

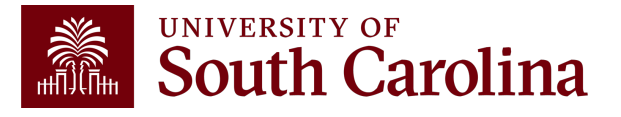

### **Finance Intranet**

The Finance Intranet was recently updated to reflect fluid navigation (e.g., tiles) and provide a more user-friendly experience.

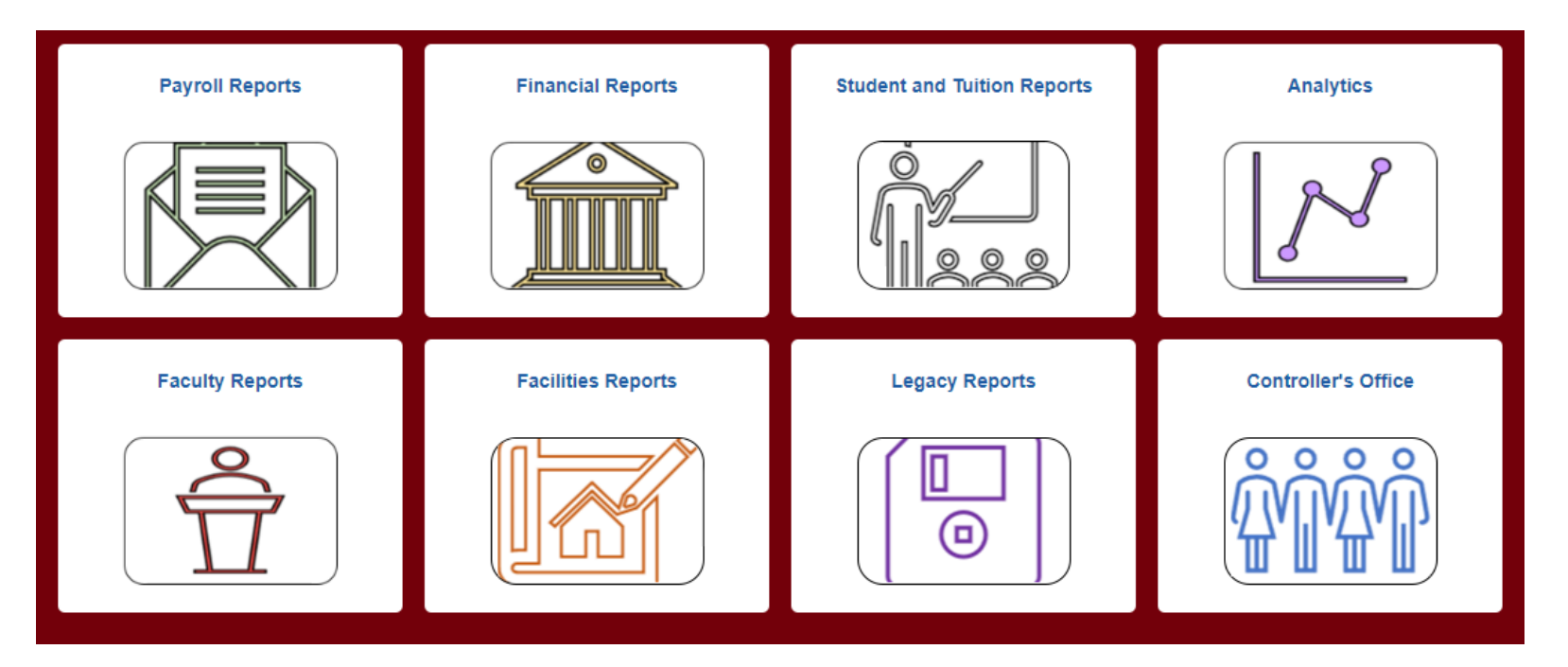

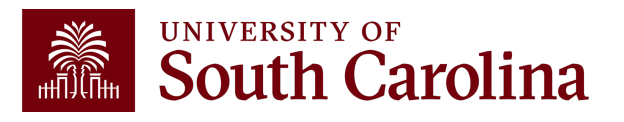

## **Who Can I Contact for Help?**

Use the **Grant Dashboard** in the Finance Intranet to look up the Project Team and contact the respective Business Manager for assistance:

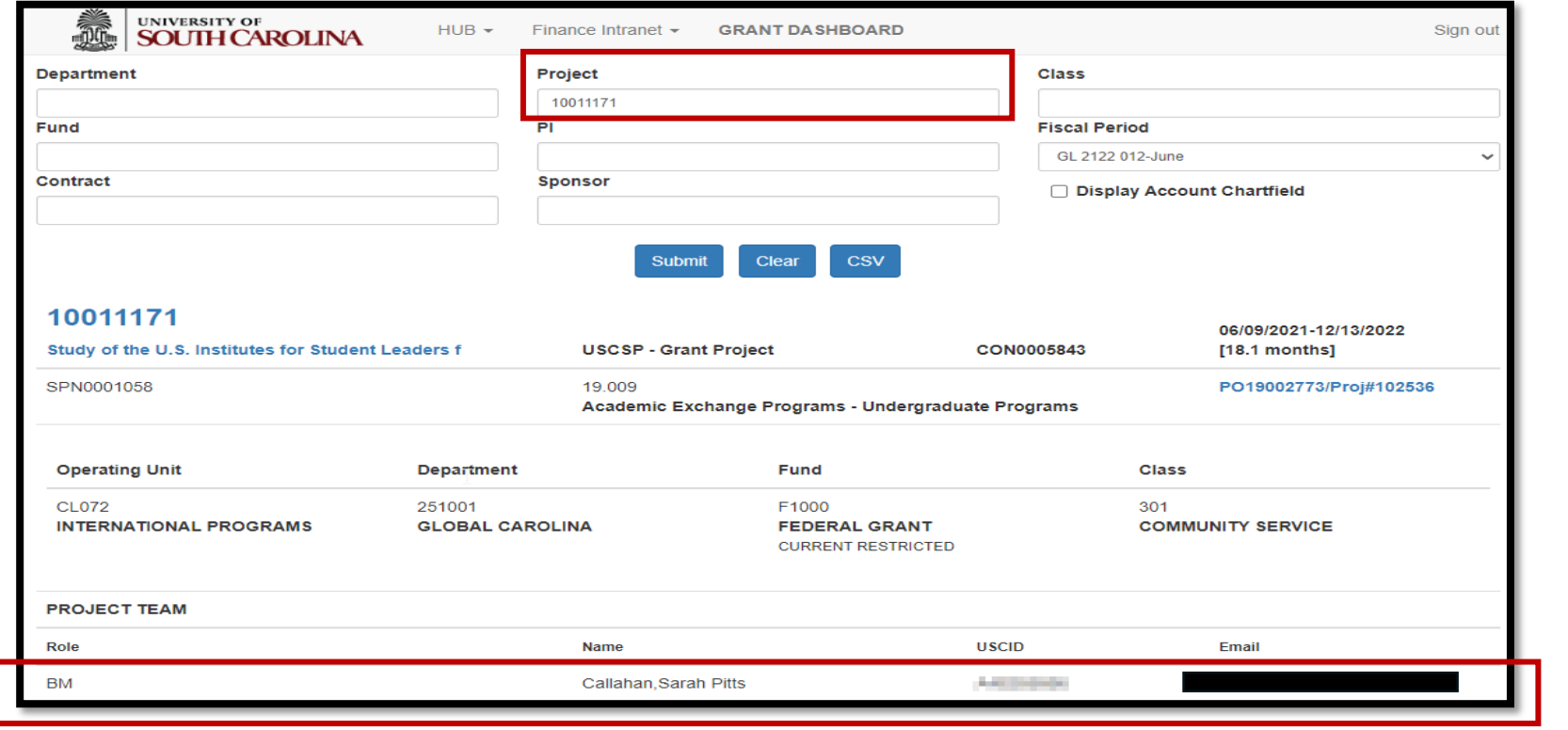

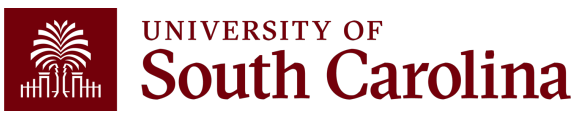

## **Who Can I Contact form**

• Use the Project Team query in PeopleSoft Finance Business Manager:

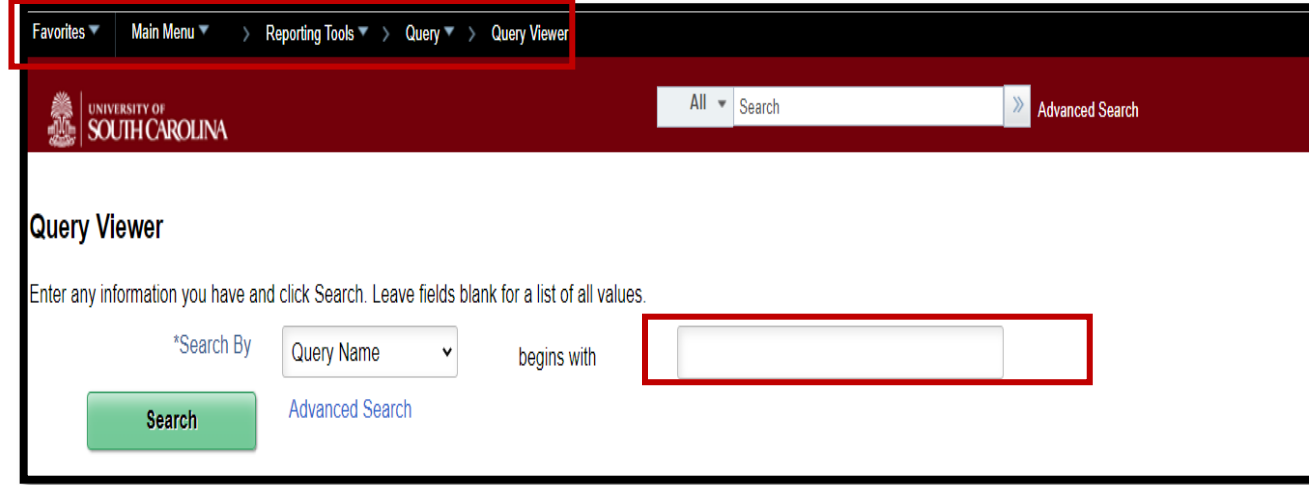

• Search for SC Project Team List Query: SC\_PROJEC
# **Who Can I Contact for Help?**

- Select the "HTML" option.
- Enter the project number (100XXXXX) in the Project field:

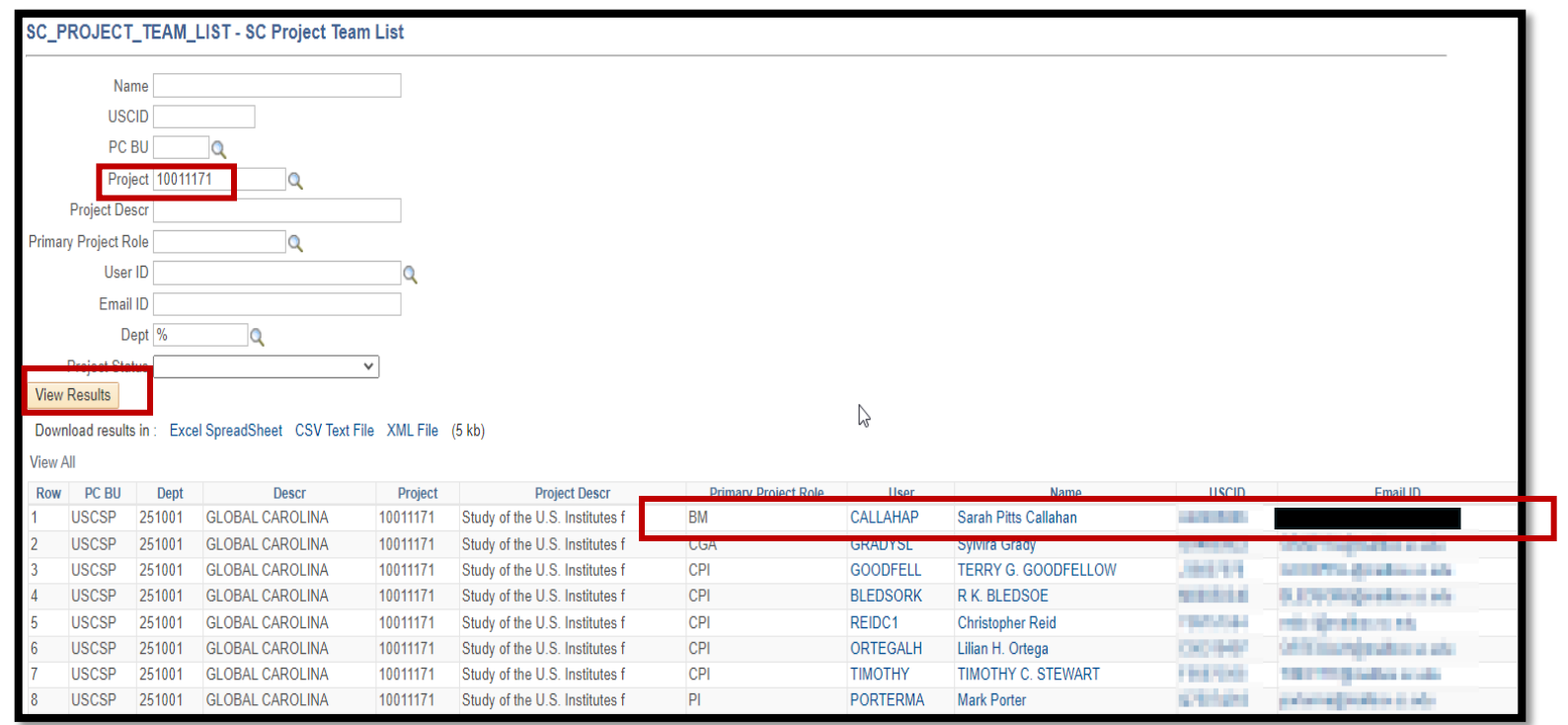

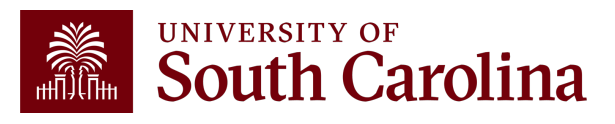

### **Verifying T&E in HCM Distribution**

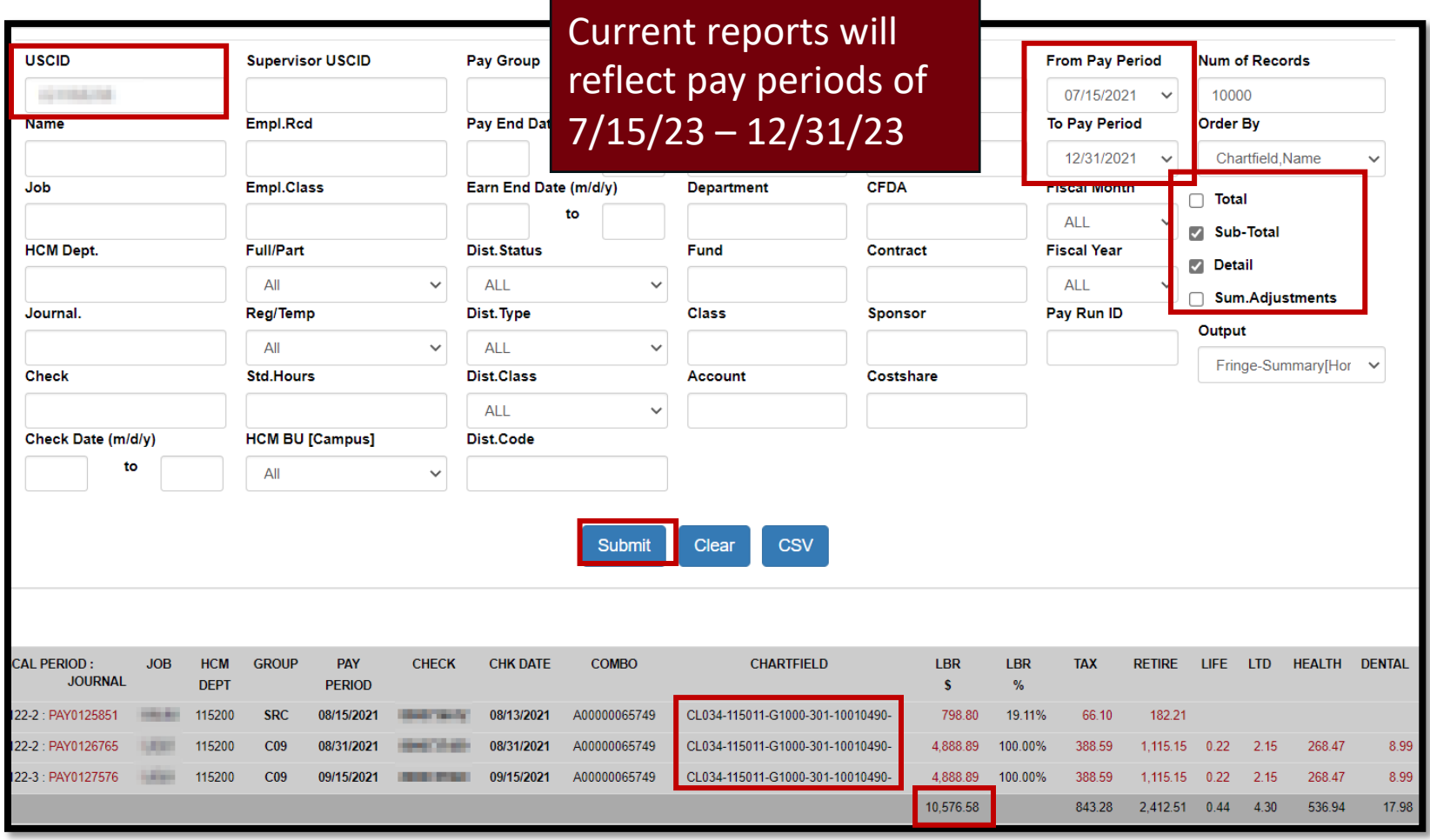

#### *From effort report:*

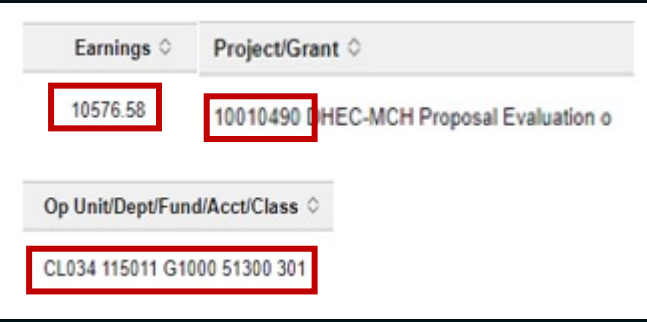

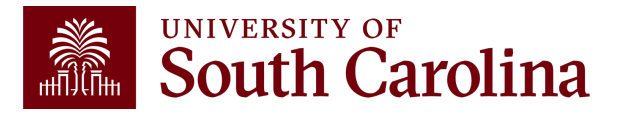

### **Releasing Effort Reports**

Once verified, toggle the Acknowledgement from "No" to "Yes", add any applicable comments (e.g., Matches HCM), and click "Submit".

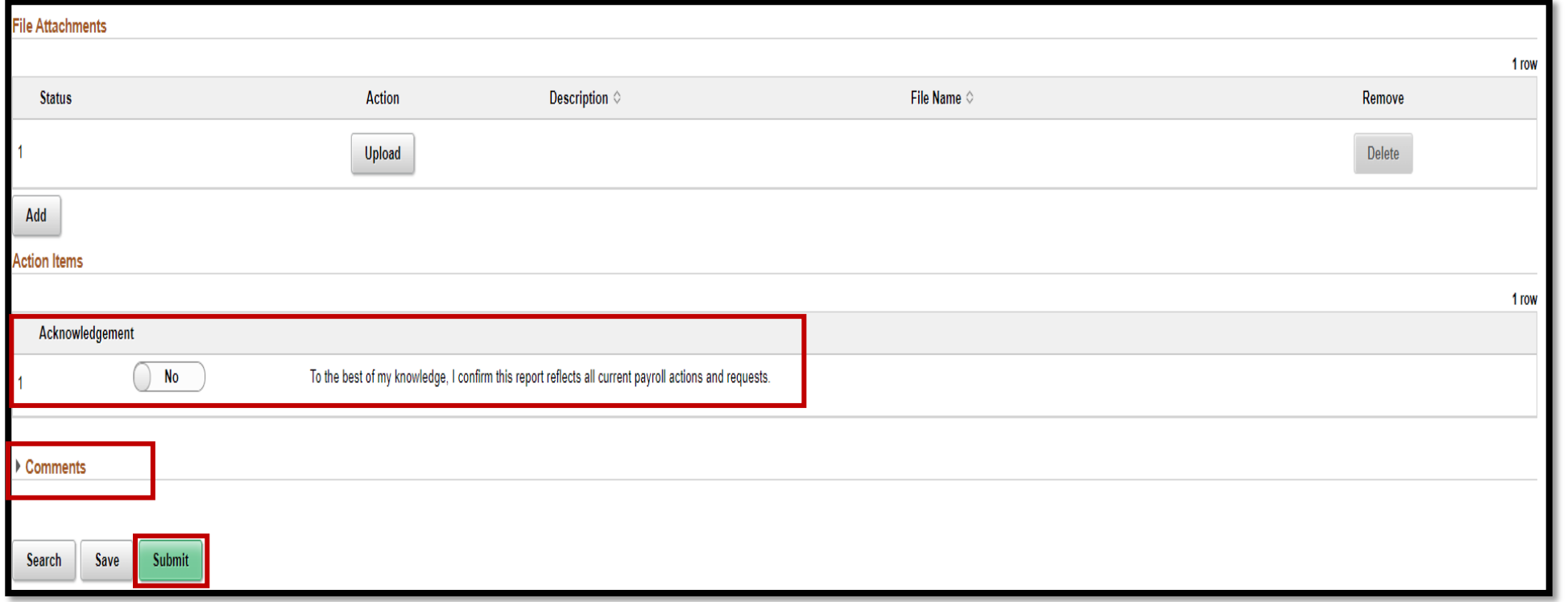

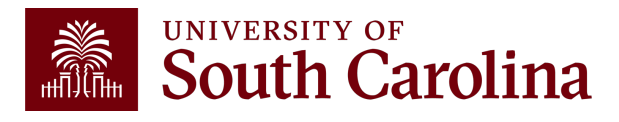

# **Releasing Effort Reports**

- A confirmation will display specifying the report has routed to the next approval step.
- Once submitted, an automatic email notification from PeopleSoft will be sent to the next approver.
- If an approver is no longer with the University, the workflow will automatically skip them and route to next approver if the employee's record is up-to-date in the system.
- The approval route can be viewed by selecting "View Approval Route".

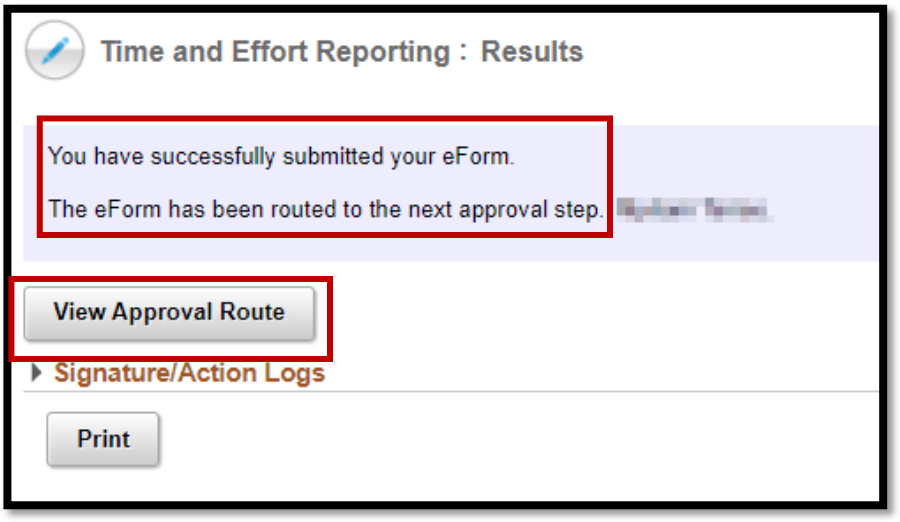

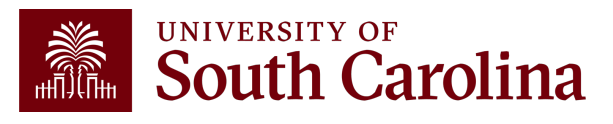

# **Report Approval R**

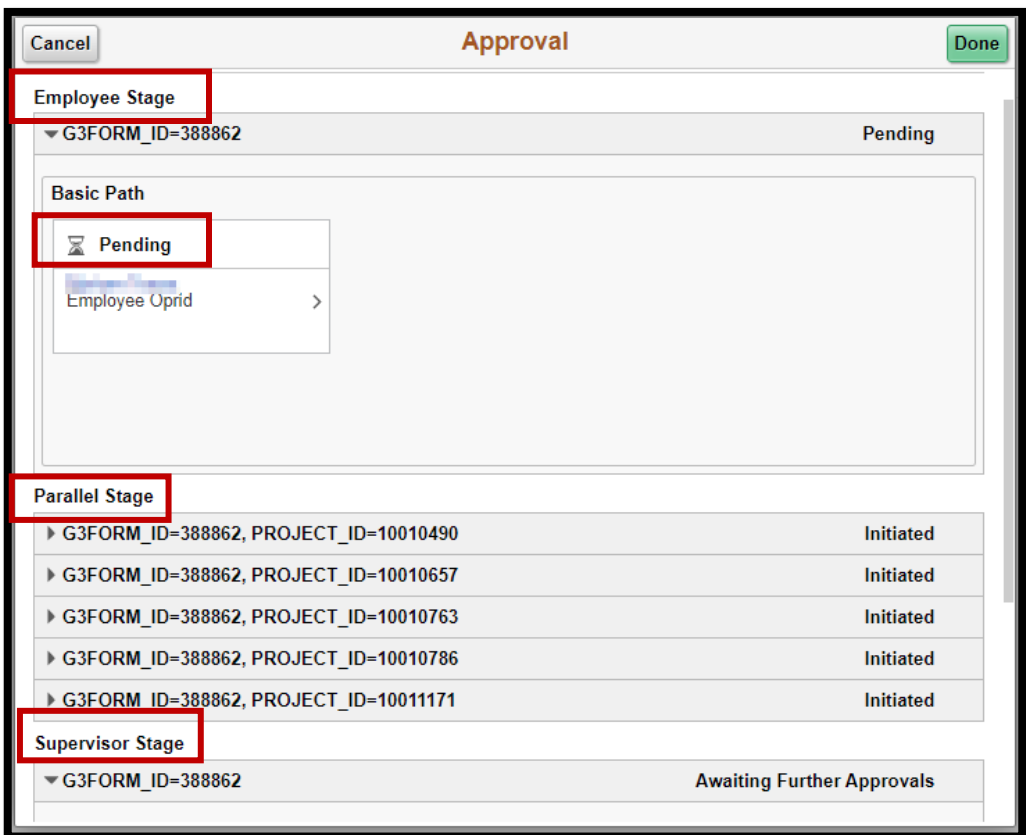

Click the link from the email notification **OR**:

- 1. Log into PeopleSoft HCM.
- 2. Navigate to the "My Workplace" or "My Homepage".
- 3. Select the "Grant Time and Effort" tile.
- 4. Select the "**Certify** a Grant Report" tab to view the effort reports awaiting certification and click "Search".

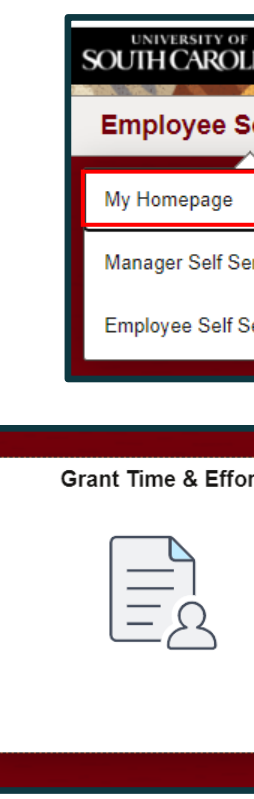

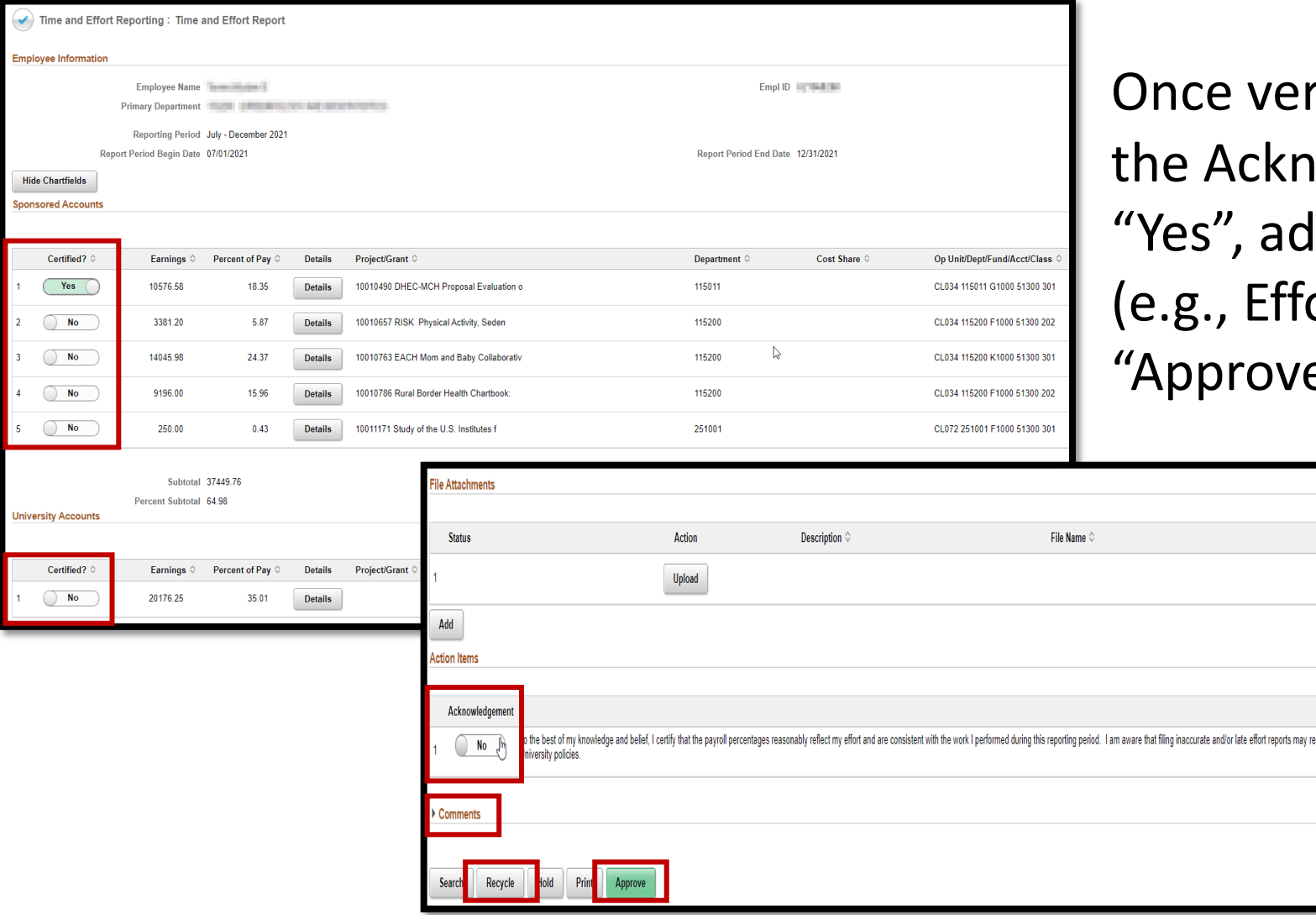

rified, toggle all Accounts and Iowledgement from "No" to Id any applicable comments ort accurate), and click  $\mathsf{e}''$ .

> Remove Delete

sult in punitive actions as noted in federal and

1 row

If a report is inaccurate, the employee should promptly coordinate with you to initiate the required correction

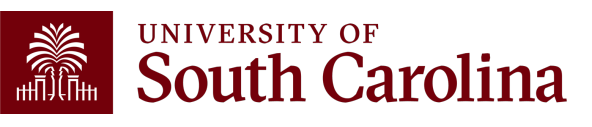

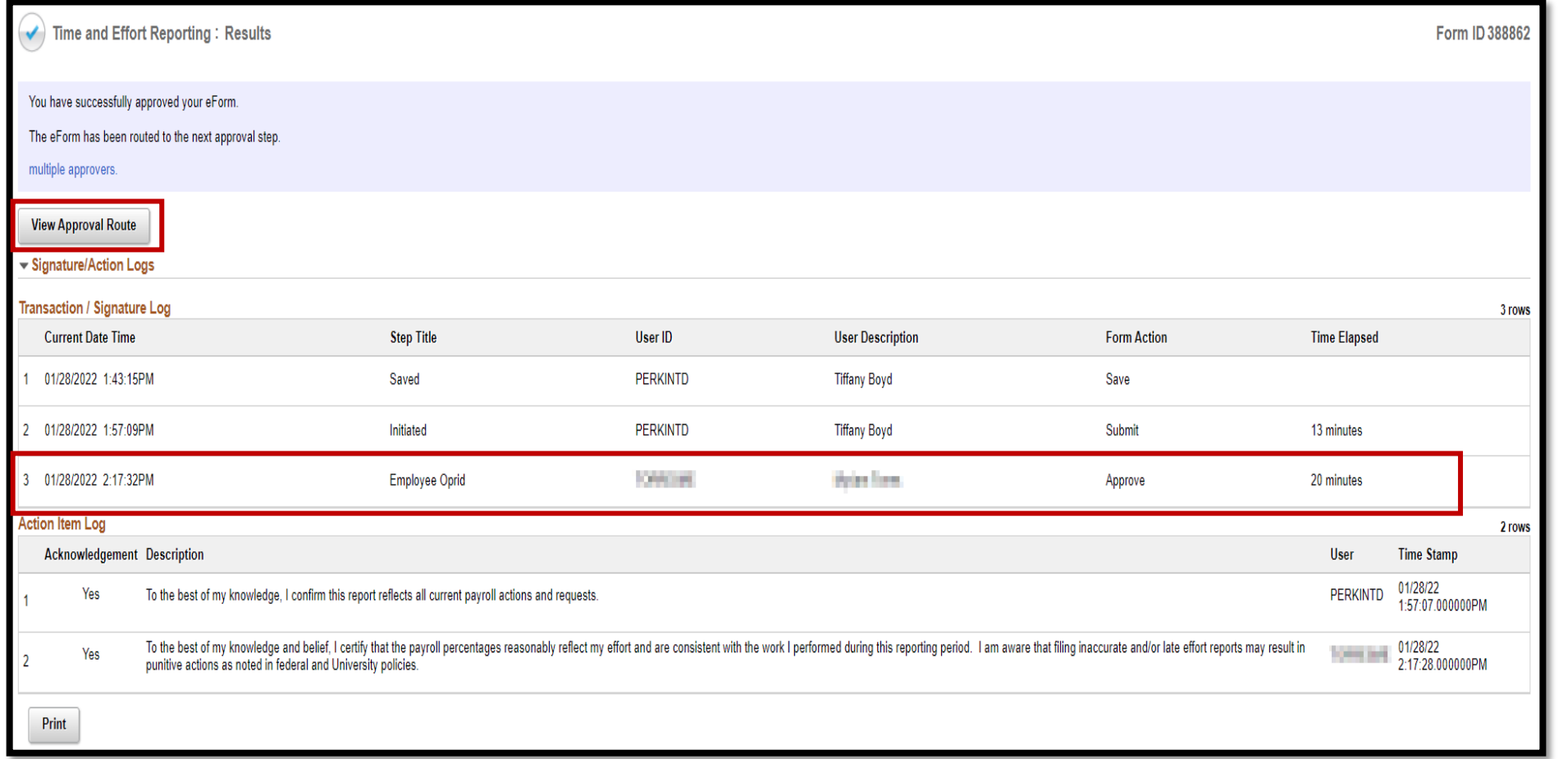

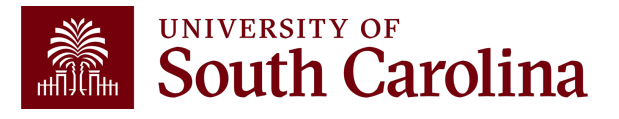

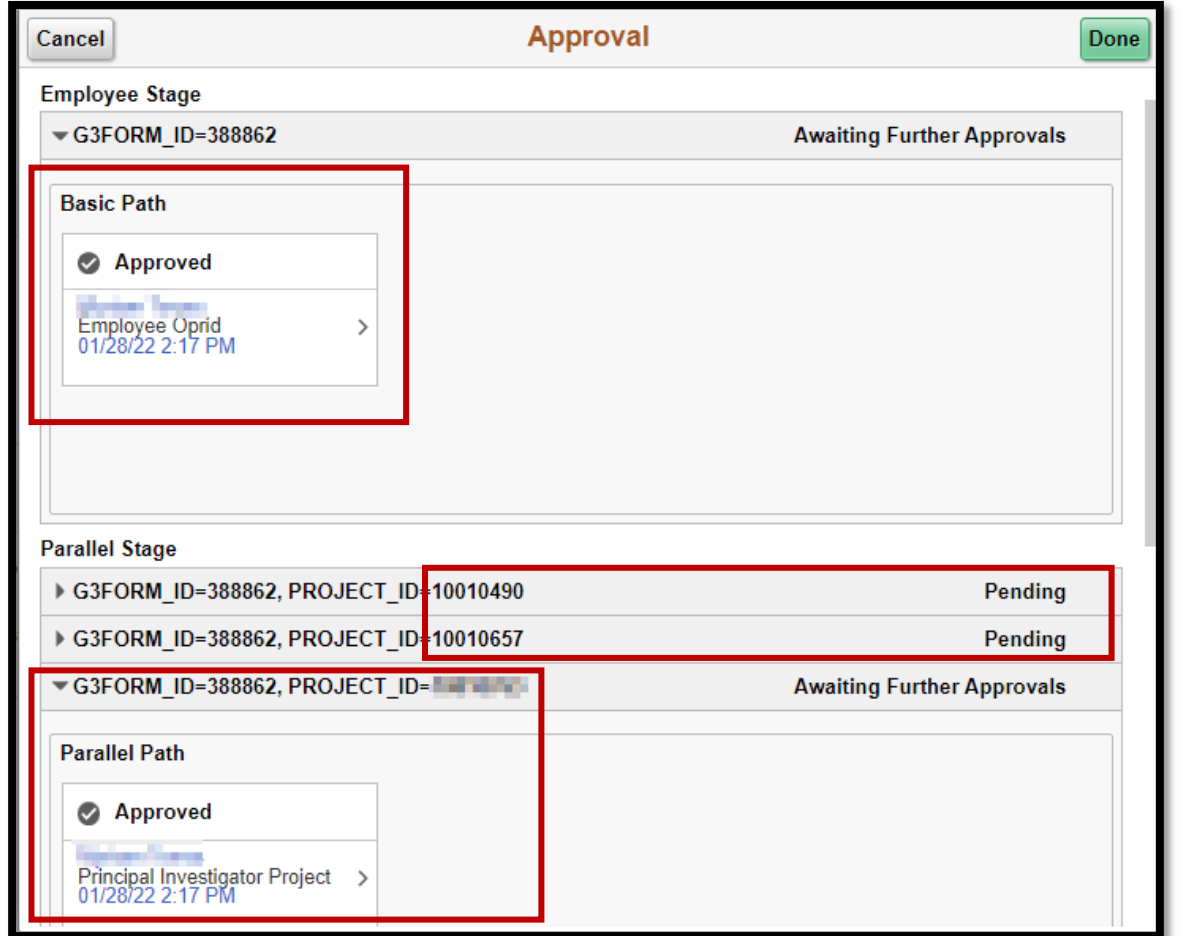

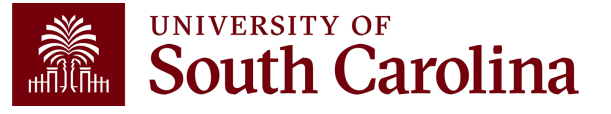

# **Walkthrough – Principal Inv**

Click the link from the email notification **OR**:

- 1. Log into PeopleSoft HCM.
- 2. Navigate to the "My Workplace" or "My Homepage".
- 3. Select the "Grant Time and Effort" tile.
- 4. Select the "**Certify** a Grant Report" tab to view the effort reports awaiting certification and click "Search".

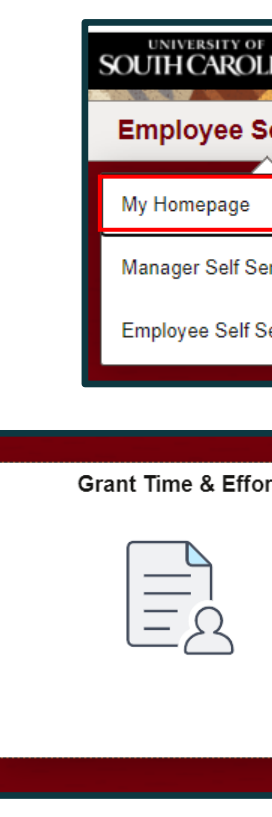

# **Walkthrough – Principal Investigator (PI)**

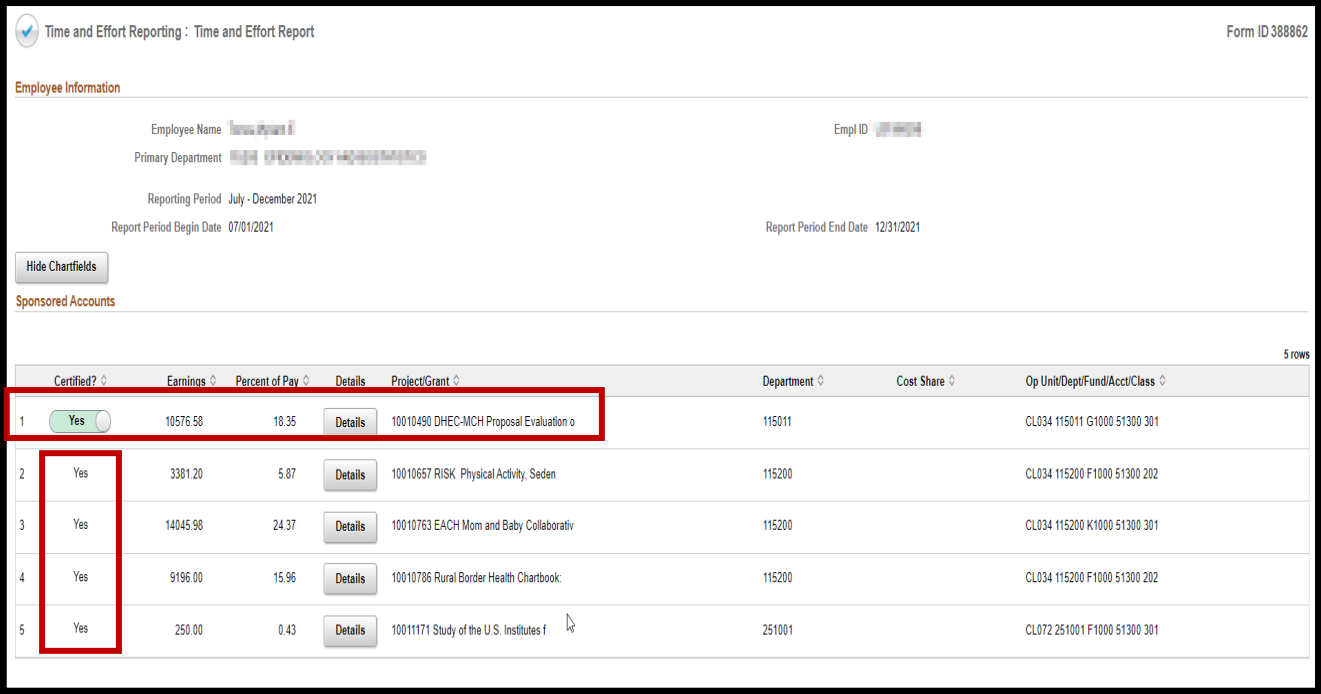

If a report is inaccurate, the PI should promptly coordinate with you to initiate the required correction.

- If the employee is active, the report should come to the PI with all lines toggled to "Yes", as they have completed their employee certification. The PI will then reconfirm their project is correct by leaving it toggled to "Yes".
- If an employee is inactive, the PI may have to toggle the applicable project line from "No" to "Yes" to confirm.
- The PI will only have access (and responsibility for) the lines on the report where they are listed as the Principal Investigator.

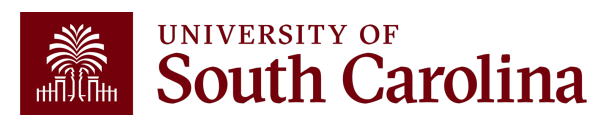

# **Walkthrough – Principal Investigator (PI)**

Once verified, toggle the Acknowledgement from "No" to "Yes", add any applicable comments (e.g., Effort accurate), and click "Approve".

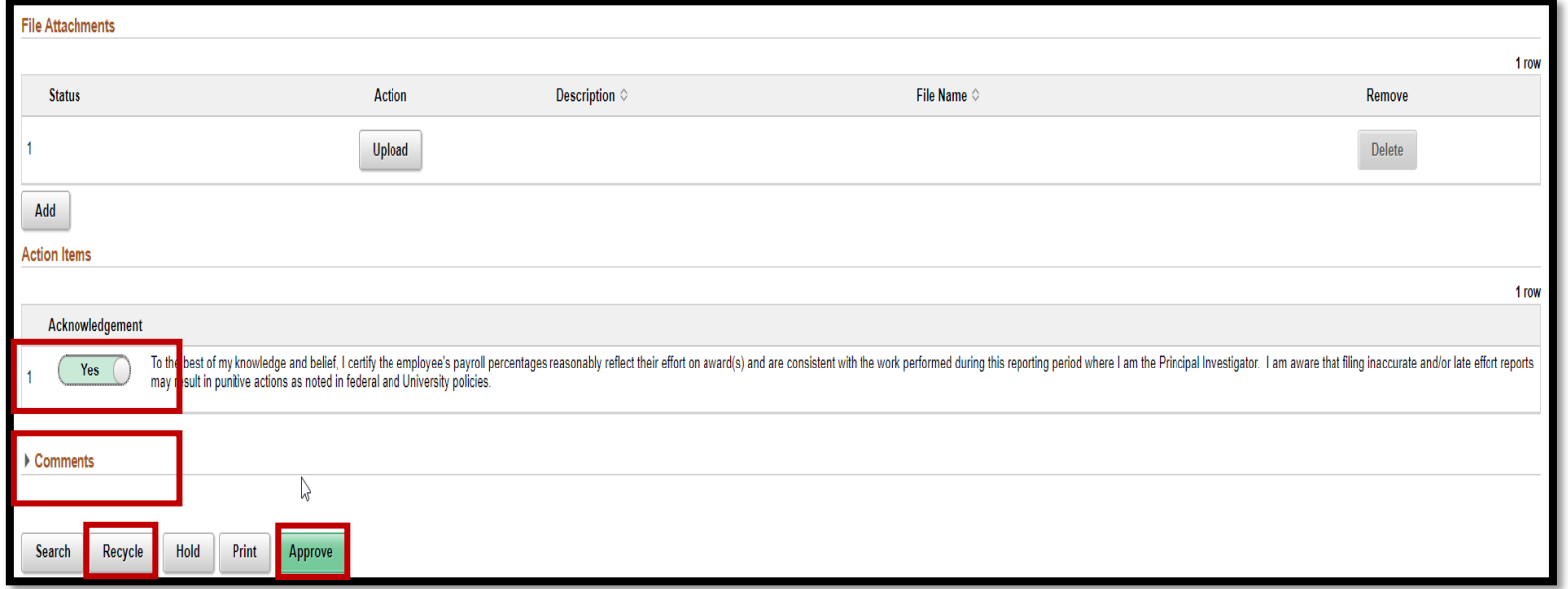

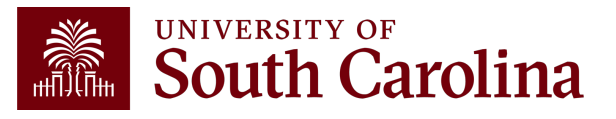

# **Walkthrough – Super**

Click the link from the email notification **OR**:

- 1. Log into PeopleSoft HCM.
- 2. Navigate to the "My Workplace" or "My Homepage".
- 3. Select the "Grant Time and Effort" tile.
- 4. Select the "**Certify** a Grant Report" tab to view the effort reports awaiting certification and click "Search".

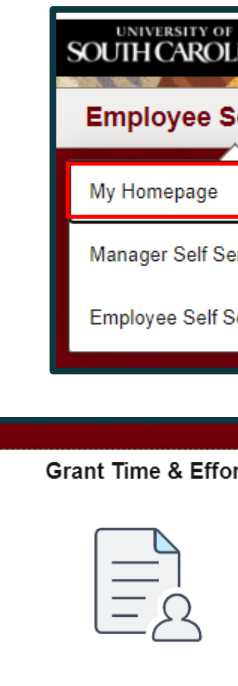

If a supervisor receives a report for an employee that is not theirs, they should coordinate with you promptly to request the proper supervisor be inserted by the Compliance Team (through timeandeffort@sc.edu).

# **Walkthrough – Supervisor**

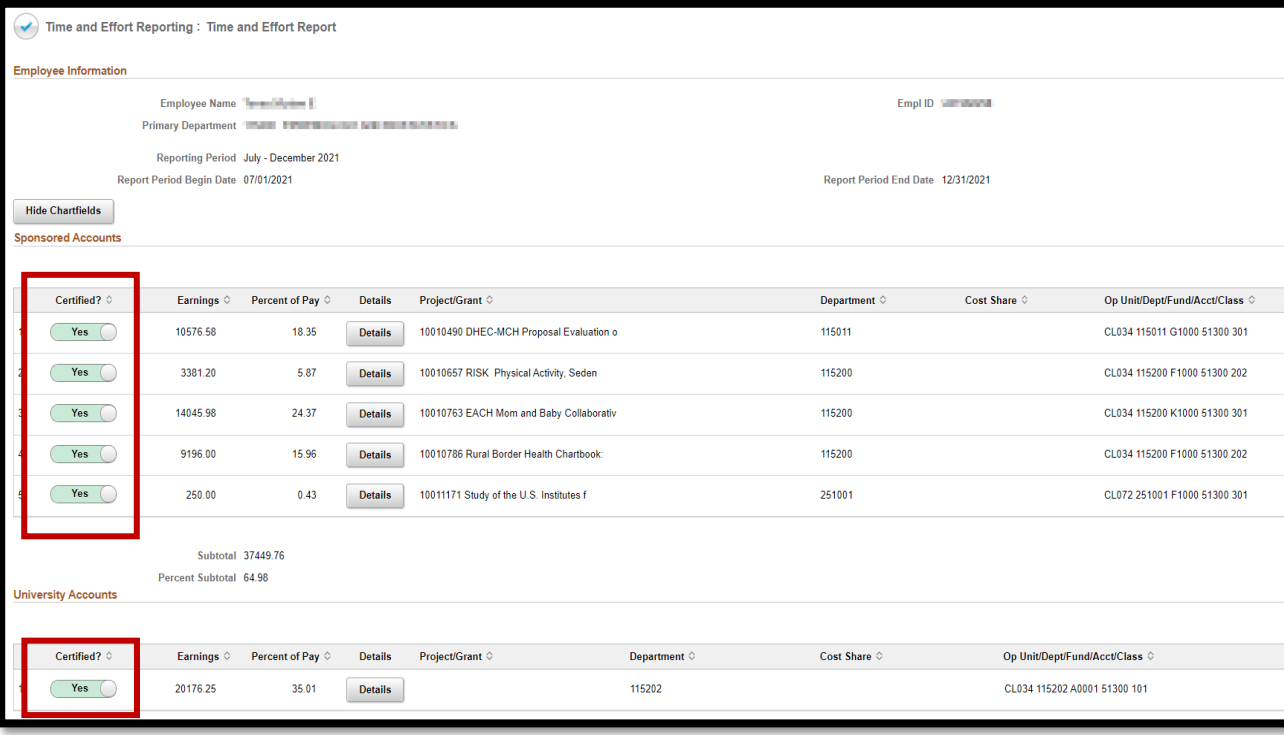

If a report is inaccurate, the supervisor should promptly coordinate with you to initiate the required correction.

- If the employee is active, the report should come to the Supervisor with all lines toggled to "Yes", as they have completed their employee certification. The PIs have also approved the Sponsored Accounts section, leaving the Supervisor responsible for reconfirming the University Account section only.
- If an employee is inactive, the person designated as the employee's primary supervisor will be responsible to toggle any needed lines from "No" to "Yes" on behalf of the inactive employee.

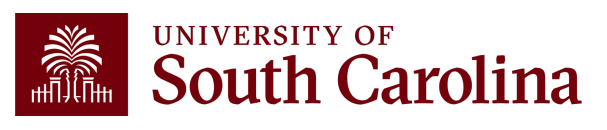

# **Walkthrough – Supervisor**

Once verified, toggle the Acknowledgement from "No" to "Yes", add any applicable comments (e.g., Effort accurate), and click "Approve".

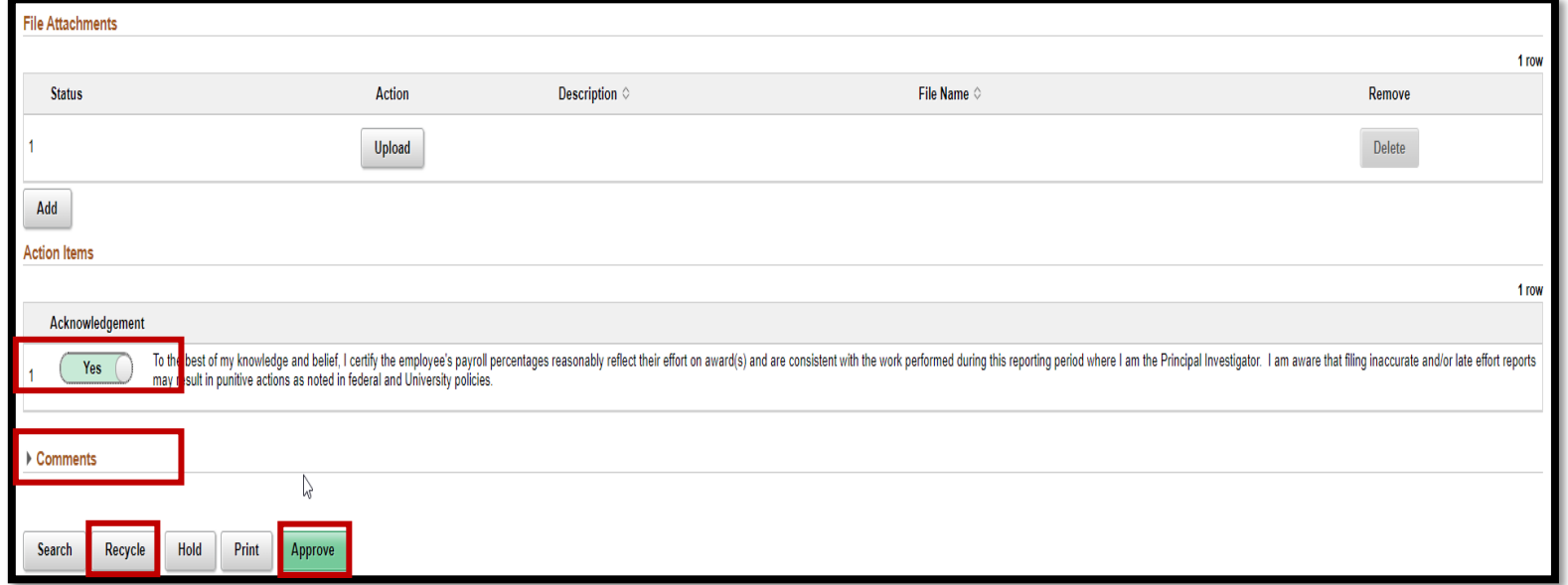

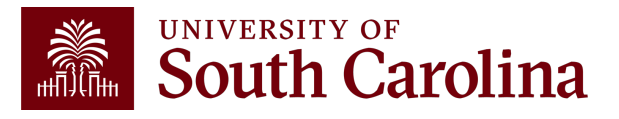

#### **Walkthrough – Supervisor**

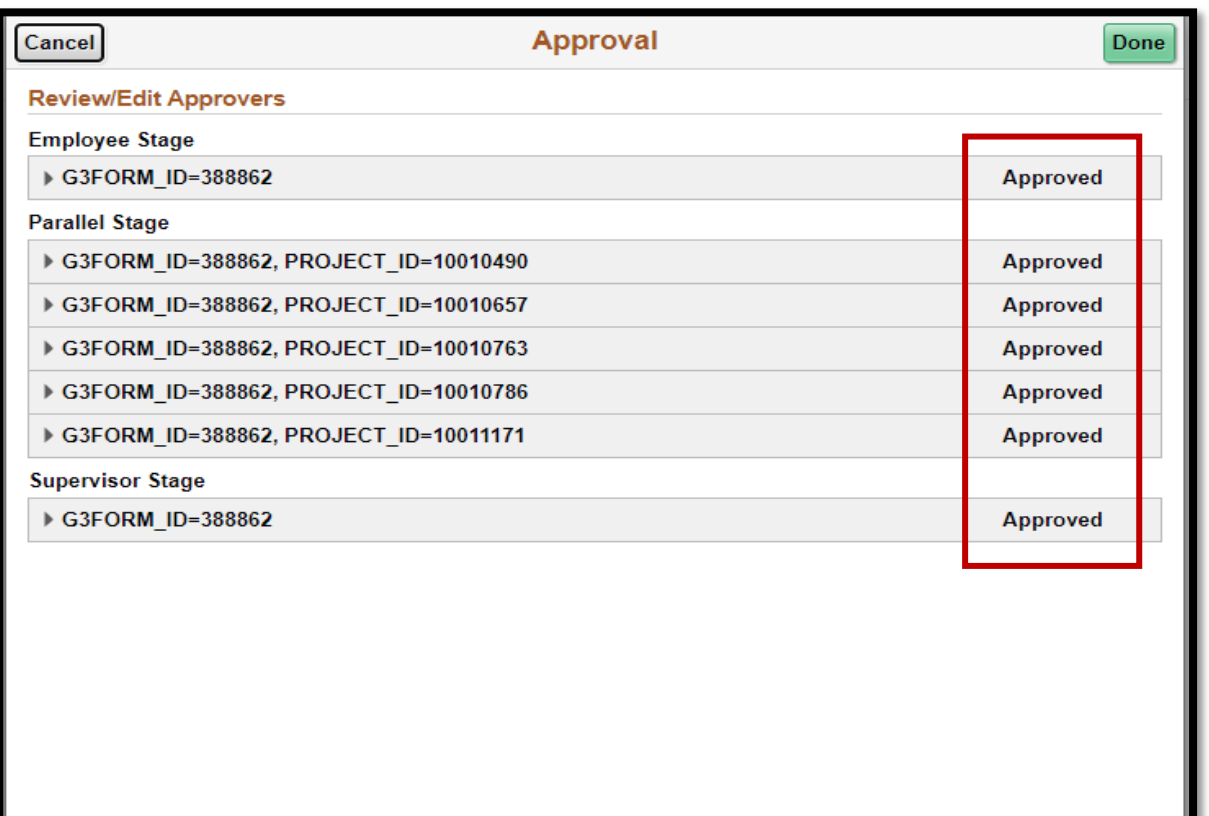

At this point, the effort report is considered complete and will fully execute in the system!

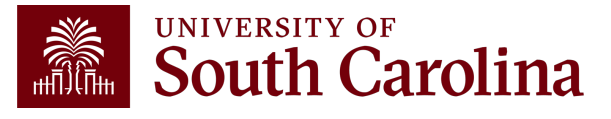

# **Training and Contacts**

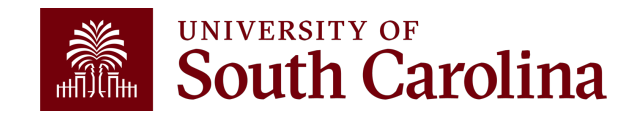

#### **Office of the Controller**

Our website was recently redesigned to provide a more user-friend Training Toolbo[x was created to consolidate](https://sc.edu/about/offices_and_divisions/controller/compliance_and_tax_management/compliance_management/index.php) training resources in o

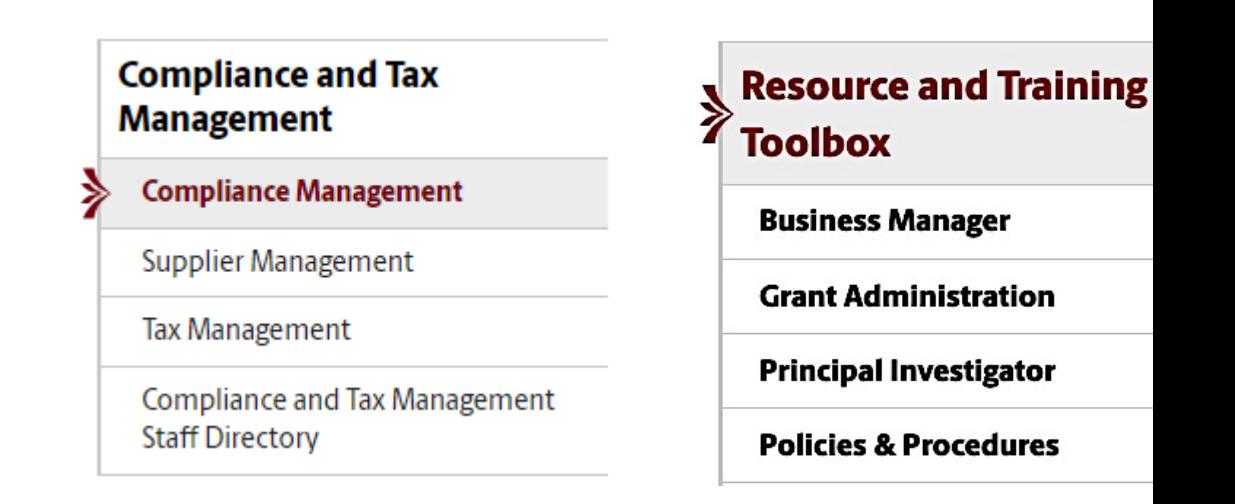

Navigate to the **Compliance Management** page or Time and Effort toolbox for applicable resources.

# **Job Aids**

Various job aids [are available based](https://sc.edu/about/offices_and_divisions/controller/toolbox/business_manager/index.php) on ro

- **Time and Effort Report Employee Job**
- **Time and Effort Report Principal Invest**
- **Time and Effort Report Supervisor Job**

These job aids can be found in the Time and Effort Reporting Reporting Afford Reporting Afford Reporting Afford Reporting Afford Reporting Afford Reporting Afford Reporting Afford Report Afford Report Afford Report Report sections on the **Business Manager** and Pr pages within the Resource and Training To

# **Questions / Issue**

If you have questions or experience any issues, Compliance Team at **timeandeffort@sc.edu**.

Lindsey Cox – Director of Compliance and Tax Faye Parks – Senior Compliance Manager

# **THANK YOU!**

#### **Office of the Controller**

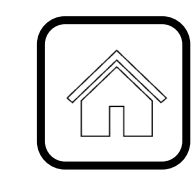

#### **Address:**

1600 Hampton Street Columbia, SC 29208

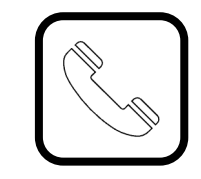

**Contact Number:** Phone: 803-777-2602 Fax: 803-777-9586

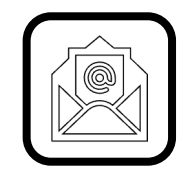

**Email Address:** controller@sc.edu

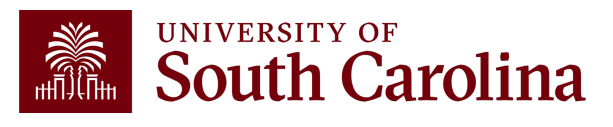

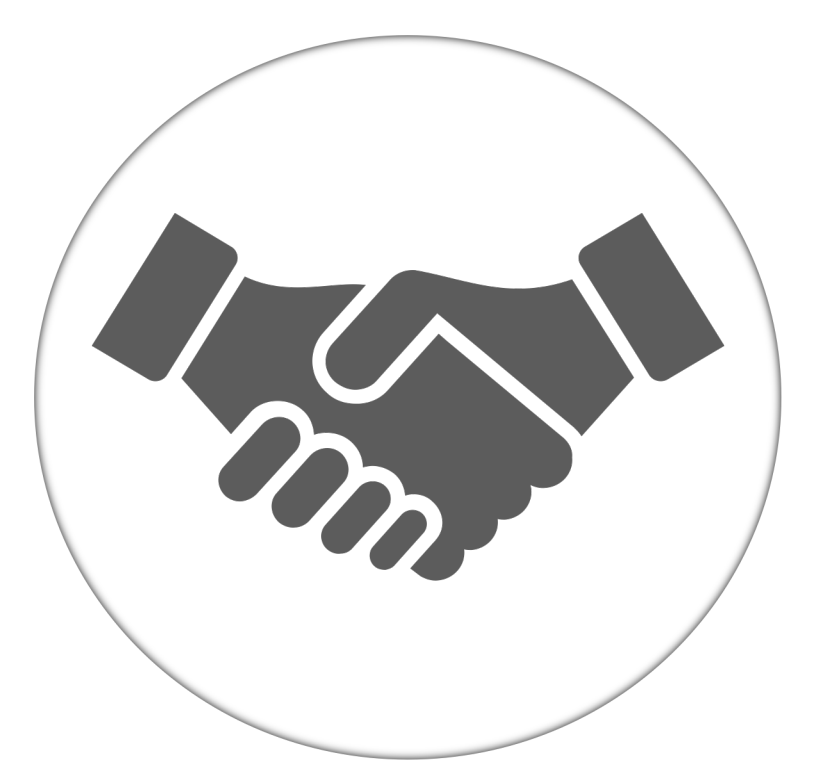

**Alone, we can do so little; together, we can do so much.**

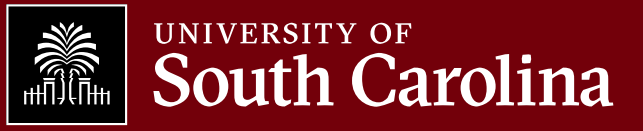